# **Zakrzywiony monitor do gier Dell 27 -S2722DGM** Instrukcja obsługi

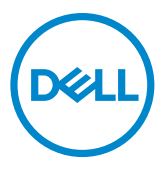

- 
- **UWAGA: UWAGA wskazuje ważną informację, która pomoże w lepszym używaniu komputera.**
- **OSTRZEŻENIE: OSTRZEŻENIE wskazuje potencjalna możliwość uszkodzenia urządzenia lub utraty danych, jeśli nie zostaną wykonane instrukcje.**
- **PRZESTROGA: PRZESTROGA wskazuje potencjalną możliwość uszkodzenia urządzenia, odniesienie obrażeń osobistych albo śmierci.**

**Copyright © 2021 Dell Inc. lub jej oddziałów. Wszelkie prawa zastrzeżone.** Dell, EMC i inne znaki towarowe , są znakami towarowymi firmy Dell Inc. lub jej oddziałów. Inne znaki towarowe mogą być znakami towarowymi ich odpowiednich właścicieli.

 $2021 - 06$ 

Rev. A01

# **Spis treści**

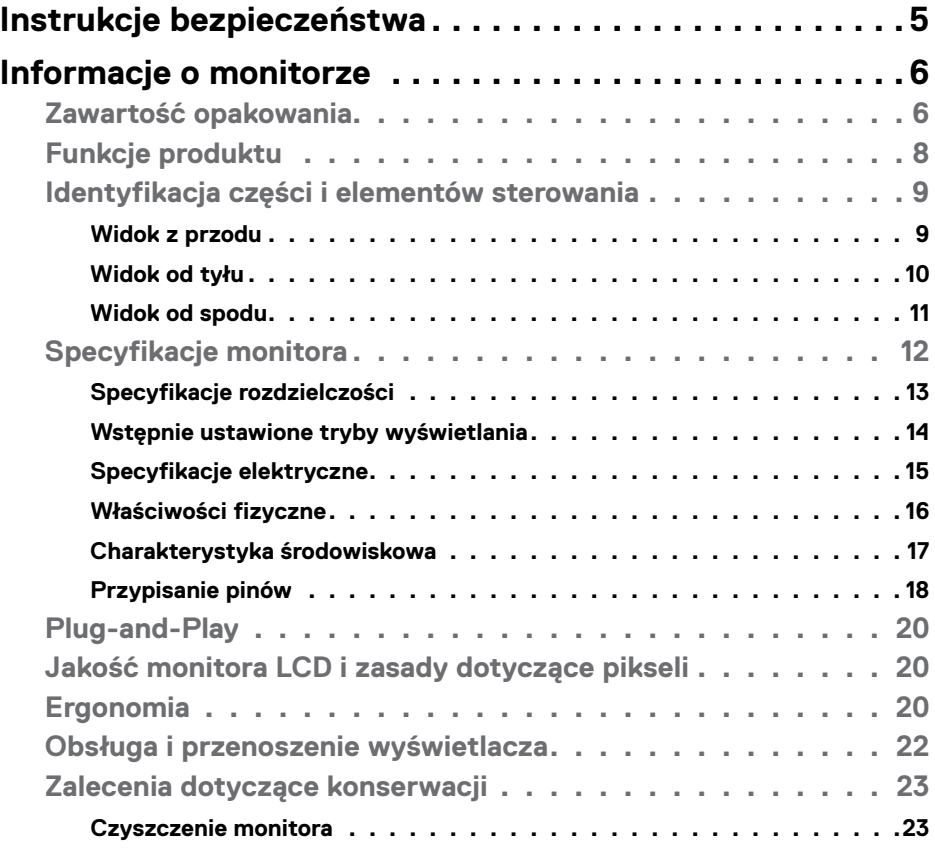

 $(\sim$ LL

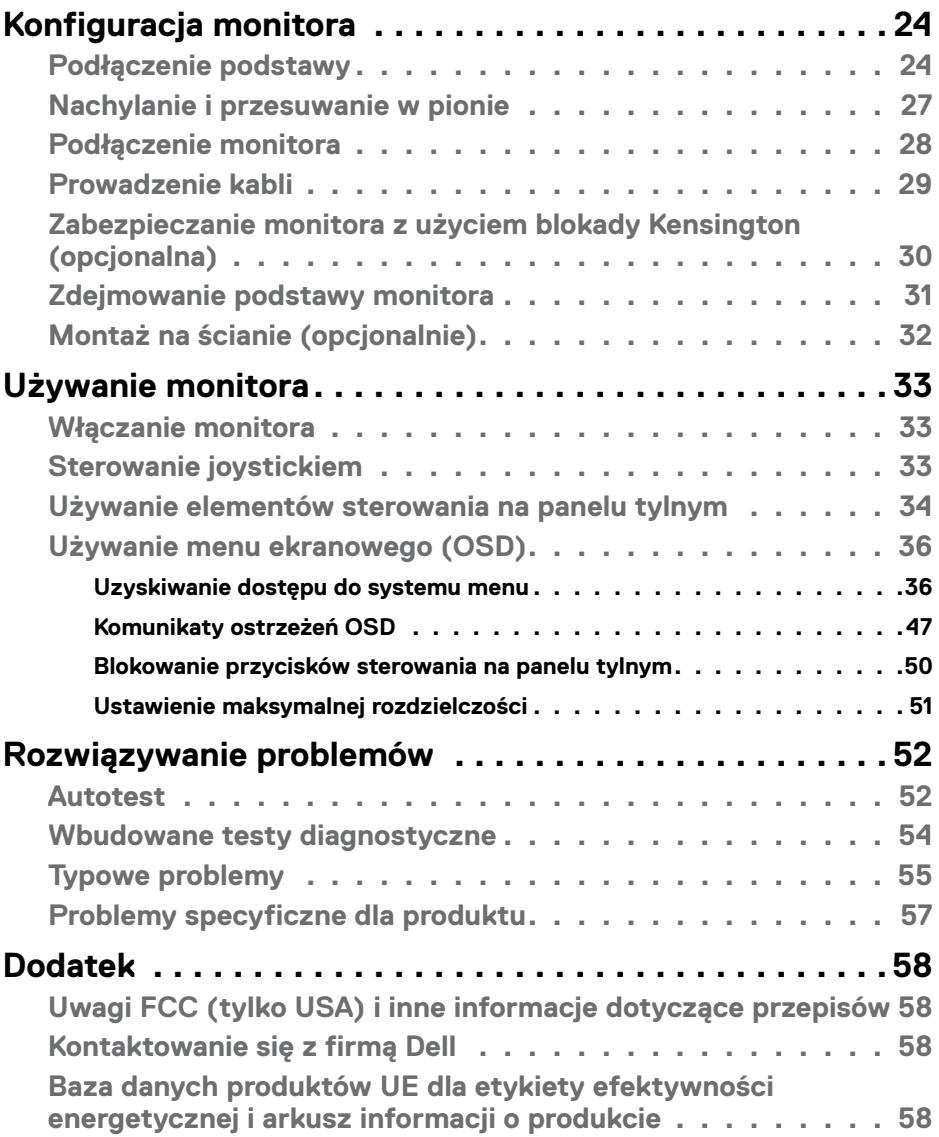

 $\left(\nabla \times L\right)$ 

### <span id="page-4-1"></span><span id="page-4-0"></span>**Instrukcje bezpieczeństwa**

- **PRZESTROGA: Używanie elementów sterowania, regulacji lub procedur, innych niż określone w tej dokumentacji, może spowodować narażenie na porażenie prądem elektrycznym, zagrożenia związane z prądem elektrycznym i/lub zagrożenia mechaniczne.**
	- Umieść monitor na solidnej powierzchni, a podczas obsługi zachowaj ostrożność. Ekran jest delikatny i po upuszczeniu lub gwałtownym uderzeniu, może zostać uszkodzony.
	- Należy się zawsze upewnić, że posiadany monitor obsługuje parametry prądu zmiennego dostępnego w lokalizacji użytkownika.
	- Monitor należy trzymać w temperaturze pokojowej. Za niska lub za wysoka temperatura może szkodliwie wpływać na ciekłe kryształy wyświetlacza.
	- Nie należy narażać monitora na silne drgania lub mocne uderzenia. Na przykład, nie należy umieszczać monitora w bagażniku samochodu.
	- Monitor należy odłączyć, gdy długo nie będzie używany.
	- Aby uniknąć porażenia prądem elektrycznym, nie należy zdejmować żadnych pokryw ani dotykać miejsc wewnątrz monitora.

Informacje dotyczące instrukcji bezpieczeństwa, znajdują się w części Bezpieczeństwo, Informacje dotyczące środowisk i przepisów (SERI).

**DEL** 

# <span id="page-5-0"></span>**Informacje o monitorze**

### **Zawartość opakowania**

Monitor jest dostarczany z komponentami pokazanymi w tabeli poniżej. Należy się upewnić, że dostarczone zostały wszystkie komponenty, a jeżeli czegoś brakuje, należy sprawdzić część **[Kontakt z firmą Dell](#page-57-1)**.

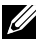

**UWAGA: Niektóre komponenty mogą być opcjonalne i mogą nie zostać dostarczone z monitorem. Niektóre funkcje mogą nie być dostępne w określonych krajach.**

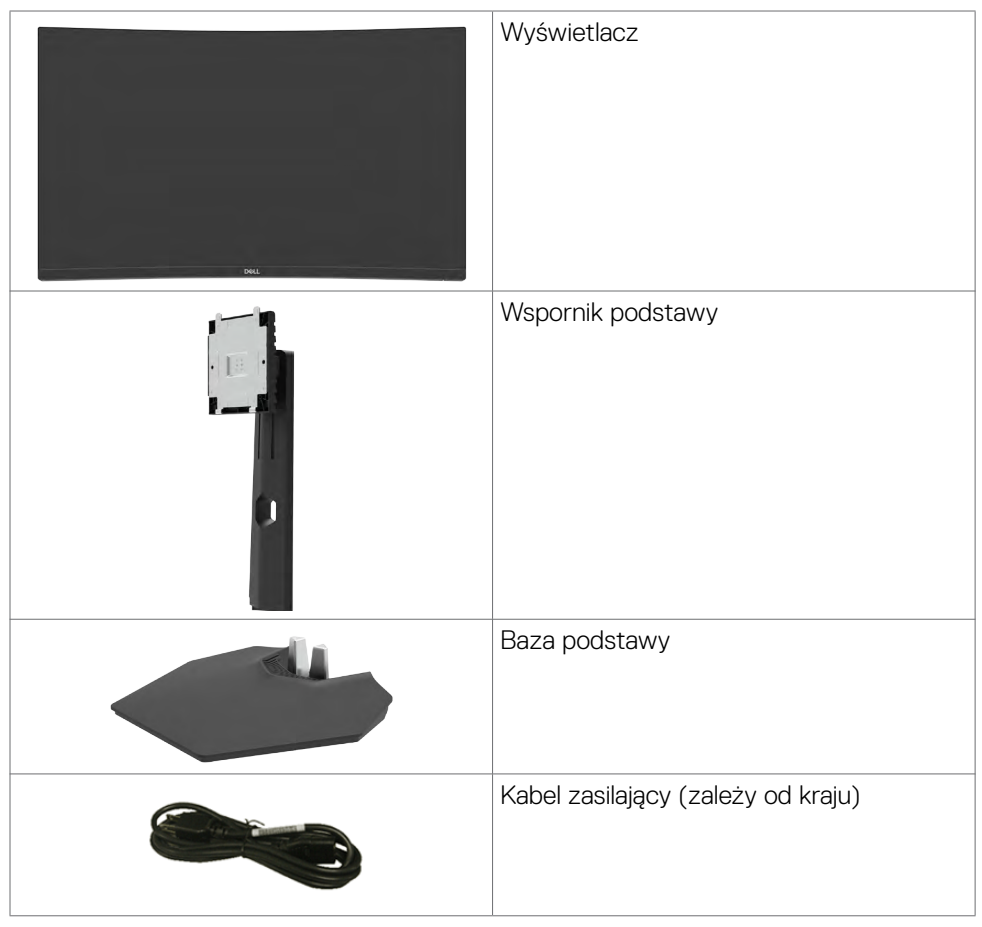

**D**&LI

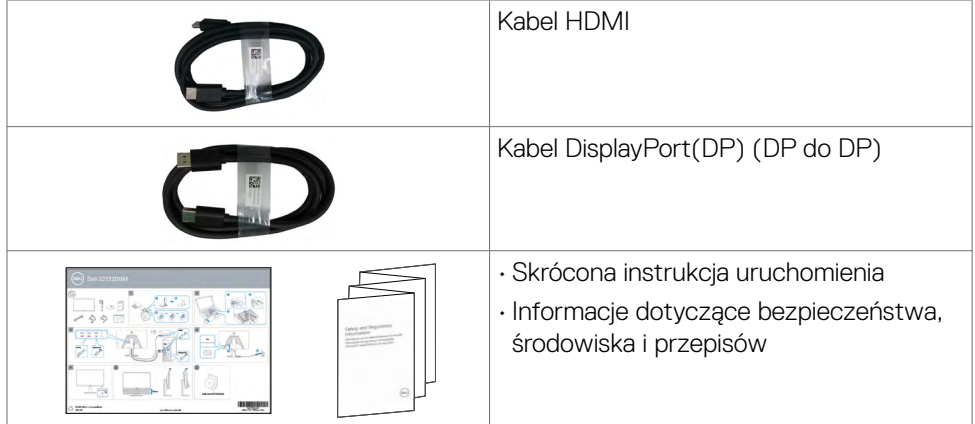

 $(\alpha)$ 

### <span id="page-7-0"></span>**Funkcje produktu**

**Zakrzywiony monitor do gier Dell 27-S2722DGM** ma aktywną matrycę, tranzystor cienkowarstwowy (TFT), wyświetlacz ciekłokrystaliczny (LCD) i podświetlenie LED. Charakterystyczne cechy tego monitora:

- Widoczny obszar ekranu 68,47 cm (27 cala) (mierzony po przekątnej), rozdzielczość 2560 x 1440 (16:9) i pełnoekranowe wspomaganie dla niższych rozdzielczości.
- Paleta kolorów 99% sRGB.
- Połączenie cyfrowe z DisplayPort i HDMI.
- Włączona z możliwością obsługi konsoli do gier VRR.
- Regulacja nachylania i wysokości.
- Standards Association (VESA™) 100 mm dla zapewnienia elastycznych rozwiązań montażowych.
- Funkcja plug and play o ile jest obsługiwana przez komputer.
- Regulacje On-Screen Display (OSD) do łatwej konfiguracji i optymalizacji ekranu.
- Funkcje wspomagania gier takie, jak Timer, Licznik szybkości przesyłania klatek i Stabilizacja ciemnych scen, poza trybami wspomagania takich gier, jak FPS, MOBA/RTS, SPORT lub RPG i 3 dodatkowymi trybami gier do personalizacji własnych preferencji.
- Blokada przycisków zasilania i OSD.
- Gniazdo blokady zabezpieczenia.
- Blokada podstawy
- ≤ 0,3 W w trybie gotowości.
- Technologia AMD FreeSyncTM Premium, minimalizująca zniekształcenia graficzne, takie jak rozrywanie i zacinanie obrazu dla zapewnienia płynniejszego, bardziej stabilnego grania.
- Obsługa wysokich częstotliwości odświeżania 144 Hz i 165 Hz oraz szybki czas odpowiedzi 1 ms w trybie MPRT\*.
- Gwarancja Dell Premium Panel Exchange zapewnia spokojne używanie.
- Optymalizacja komfortu dla oczu z pozbawionym migania ekranem i funkcją ComfortView, minimalizującą emisję niebieskiego światła.

**PRZESTROGA: Możliwe długotrwałe efekty emisji niebieskiego światła z monitora mogą spowodować uszkodzenie oczu, powodując zmęczenie oczu lub cyfrowe zmęczenie wzroku. Funkcja ComfortView jest przeznaczona do zmniejszania ilości niebieskiego światła wyemitowanego z monitora w celu optymalizacji wygody dla oczu.**

DELL

<span id="page-8-0"></span>\* 1 ms można uzyskać w trybie MPRT, zmniejsza on widoczne rozmazania podczas ruchu i zwiększa responsywność obrazu. Jednakże, może to spowodować wprowadzenie do obrazu trochę nieznacznych i zauważalnych wizualnych artefaktów. Ponieważ każde ustawienia systemu oraz potrzeby gracza, mogą być różne, zalecamy, aby użytkownicy wypróbowali różne tryby, aby znaleźć właściwe dla siebie ustawienie.

### **Identyfikacja części i elementów sterowania**

**Widok z przodu**

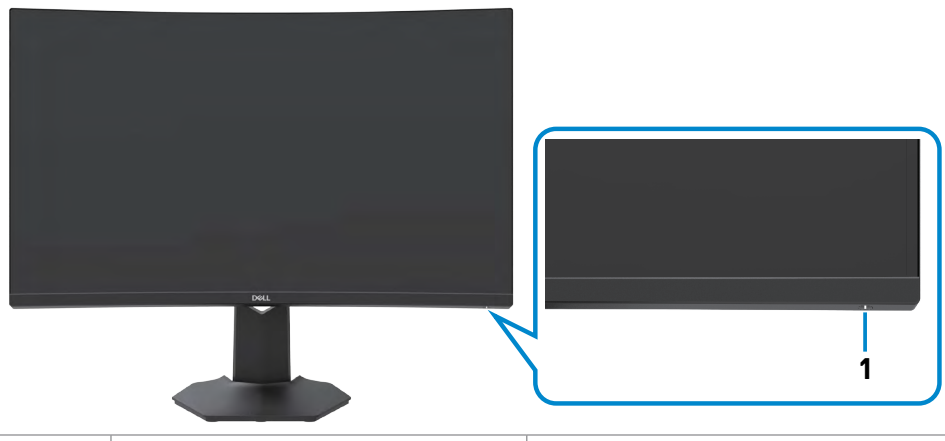

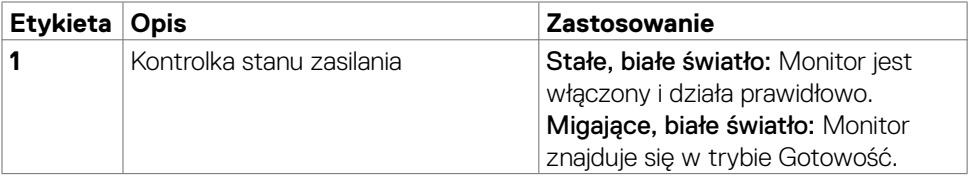

.<br>D&Ll

#### <span id="page-9-0"></span>**Widok od tyłu**

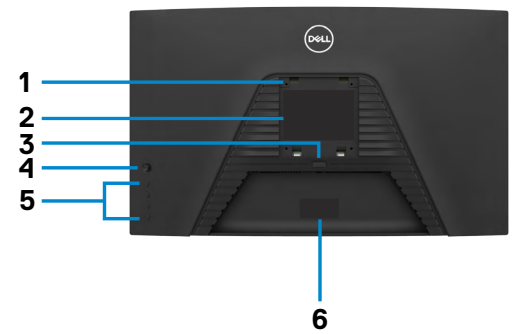

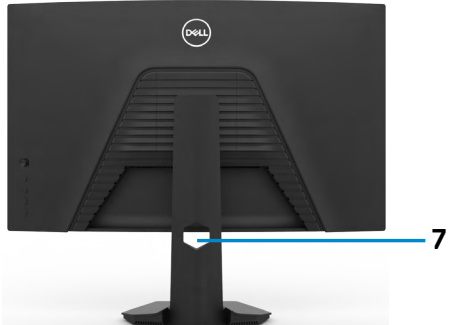

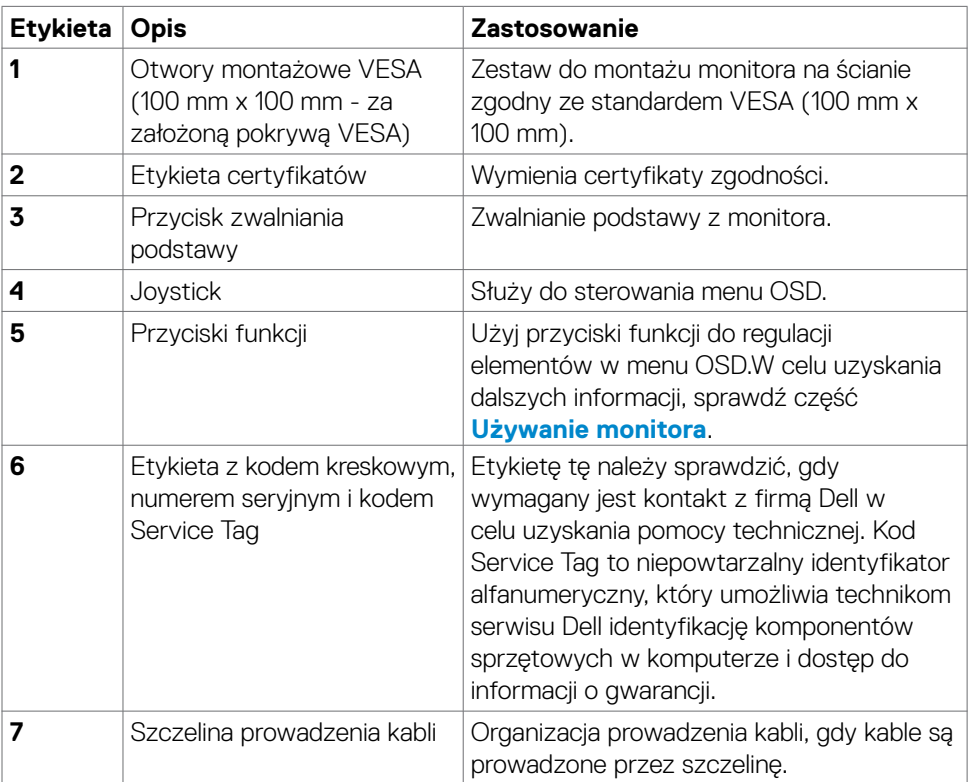

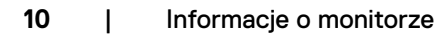

 $\int$ DELL

#### <span id="page-10-0"></span>**Widok od spodu**

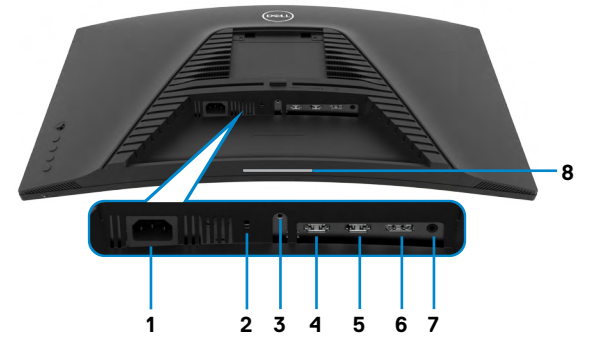

<span id="page-10-1"></span>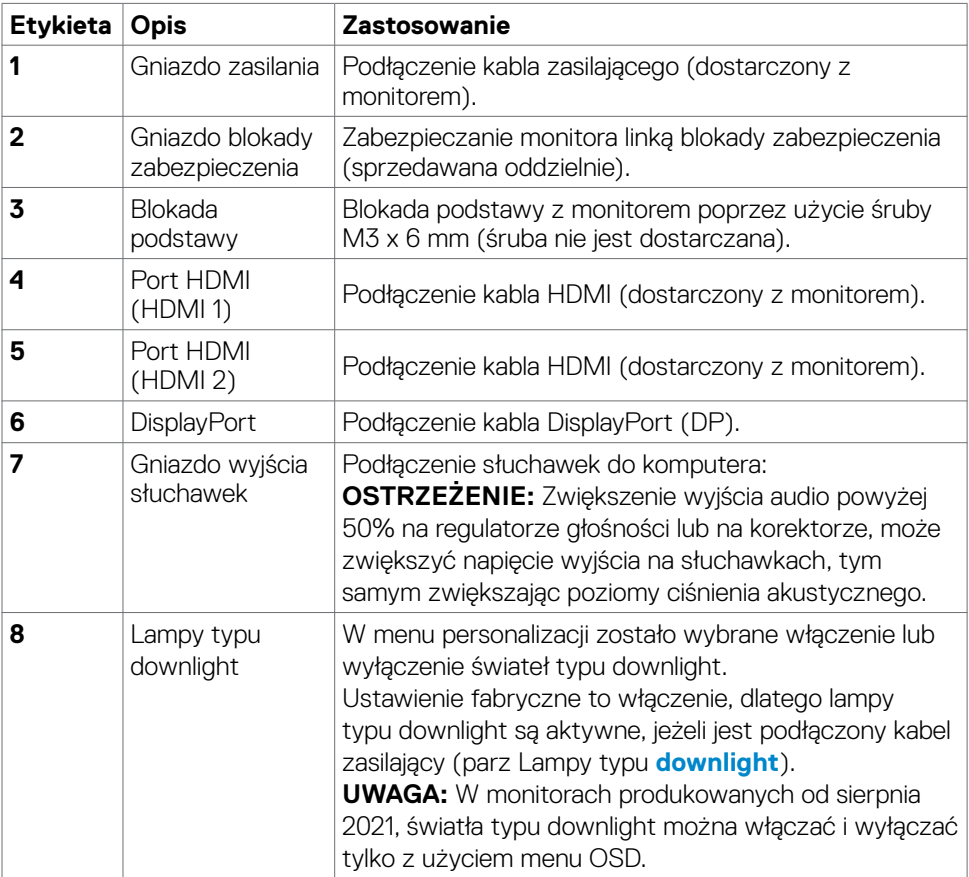

### <span id="page-11-1"></span><span id="page-11-0"></span>**Specyfikacje monitora**

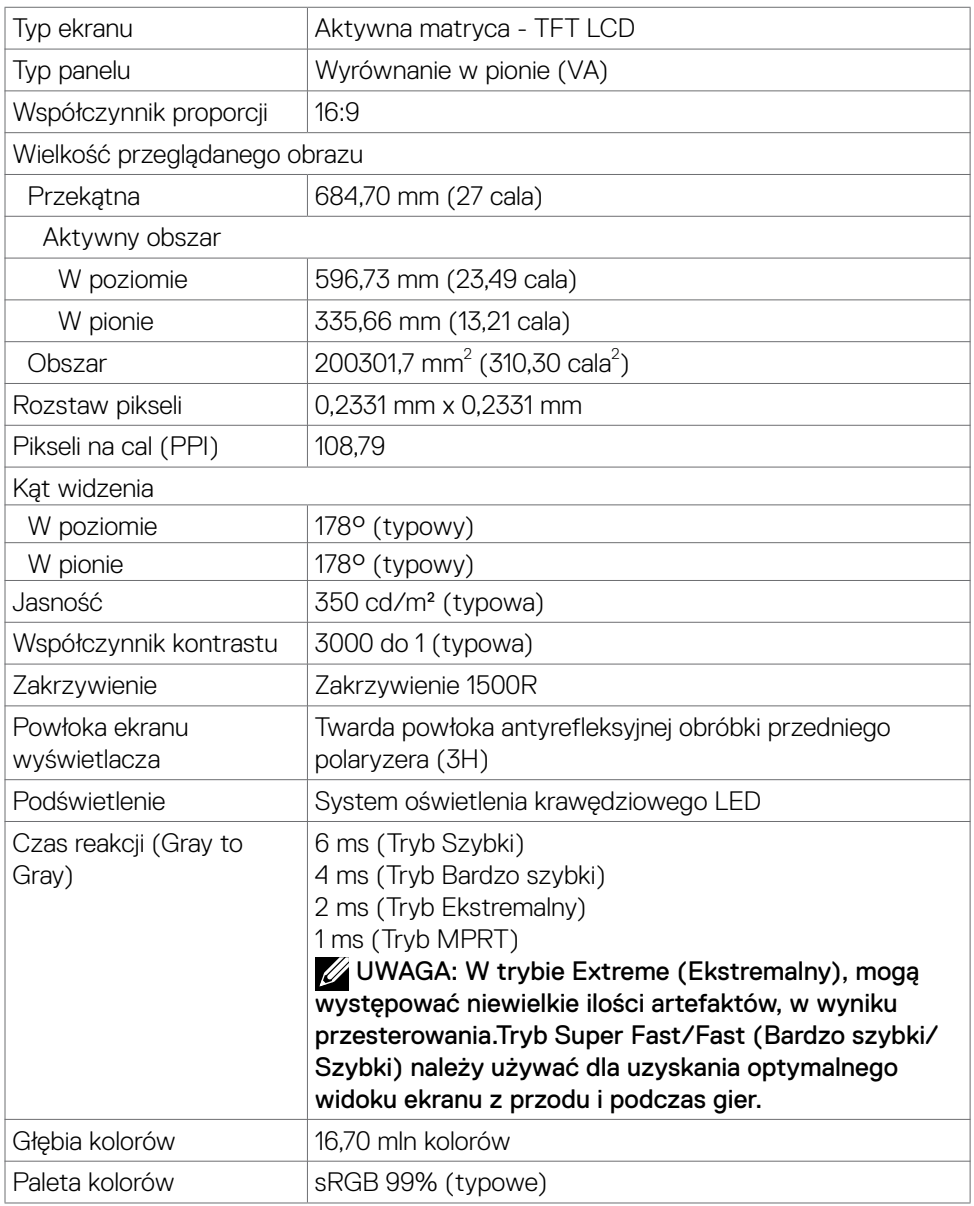

<span id="page-12-0"></span>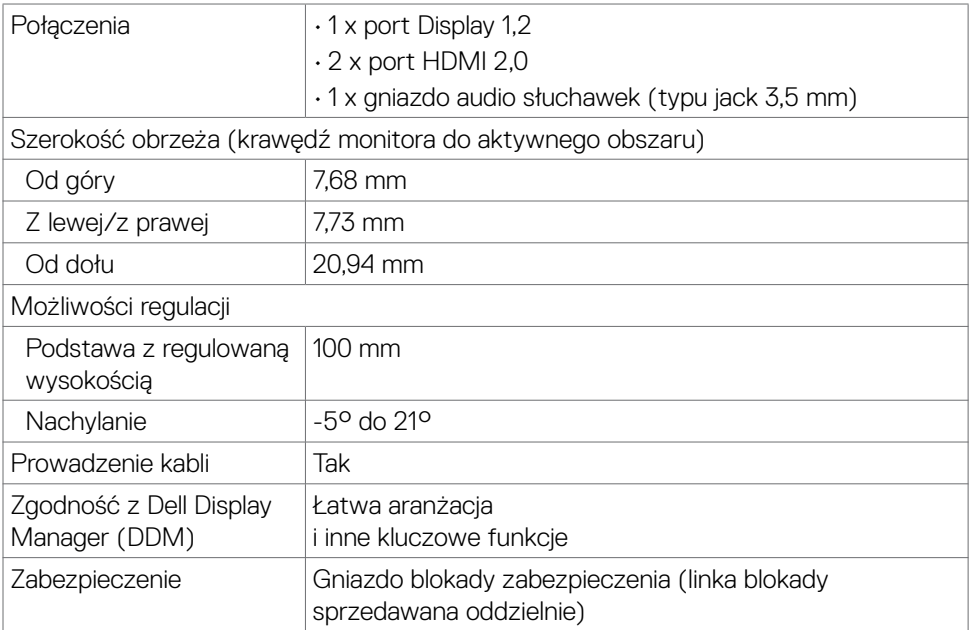

#### **Specyfikacje rozdzielczości**

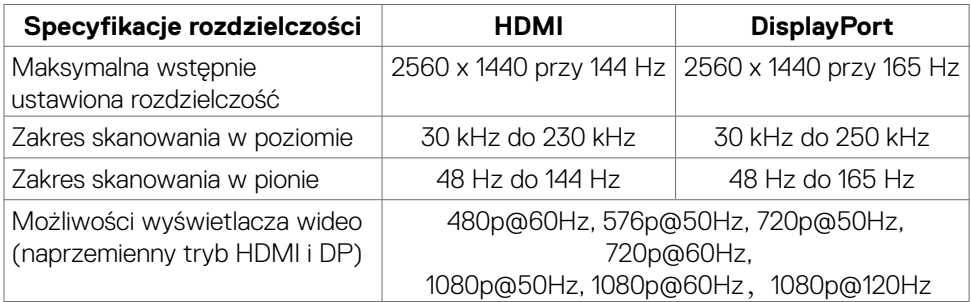

 $(\sim$ LL

#### <span id="page-13-0"></span>**Wstępnie ustawione tryby wyświetlania**

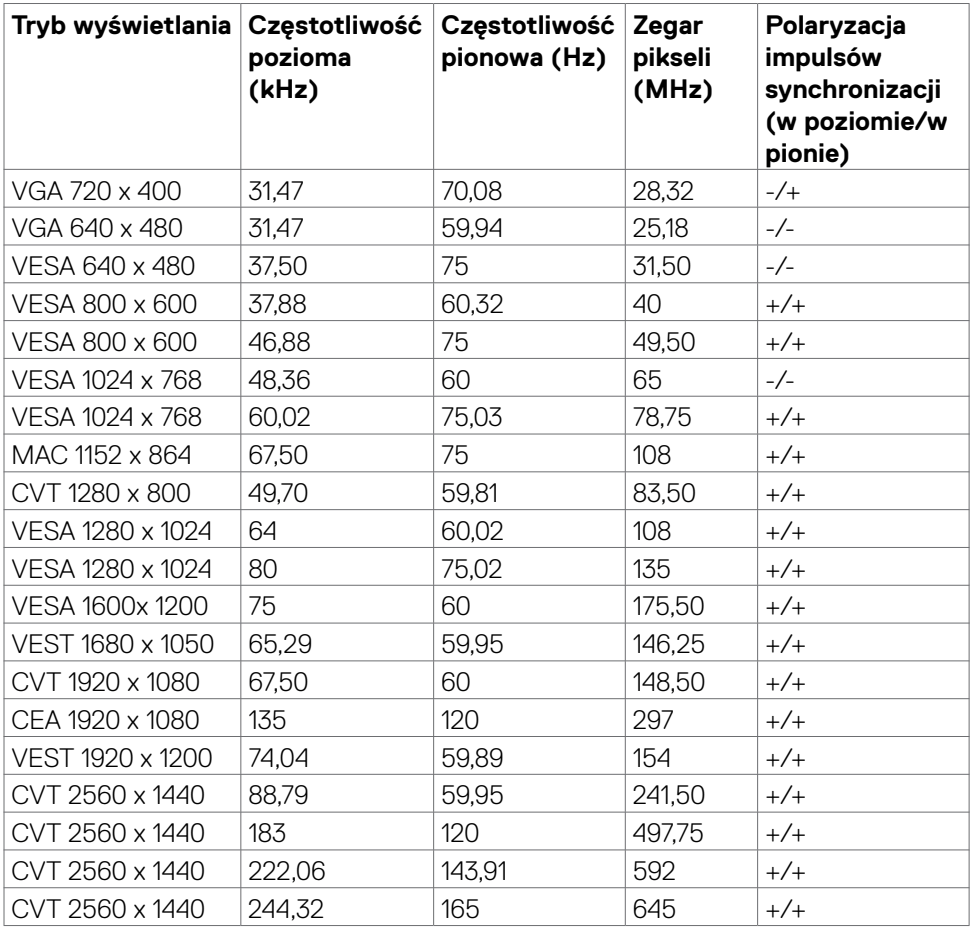

(dell

#### <span id="page-14-0"></span>**Specyfikacje elektryczne**

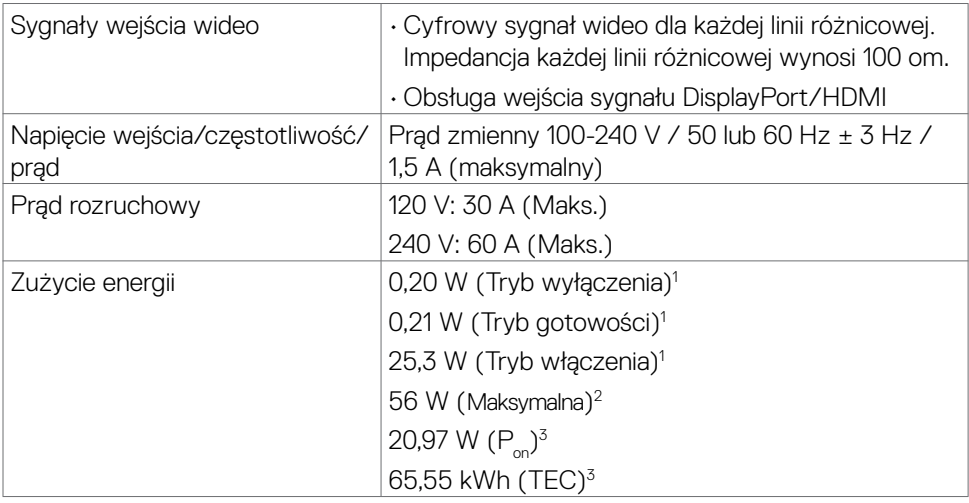

**1** Zgodnie z definicją w UE 2019/2021 i UE 2019/2013.

**2** Ustawienie maksymalnej jasności i kontrastu.

<sup>3</sup> P<sub>on</sub>: Zużycie energii trybu włączenia zmierzone w odniesieniu do metody testowania Energy Star.

 TEC: Łączne zużycie energii w kWh, zmierzone w odniesieniu do metody testowania Energy Star.

**D**&LI

#### <span id="page-15-0"></span>**Właściwości fizyczne**

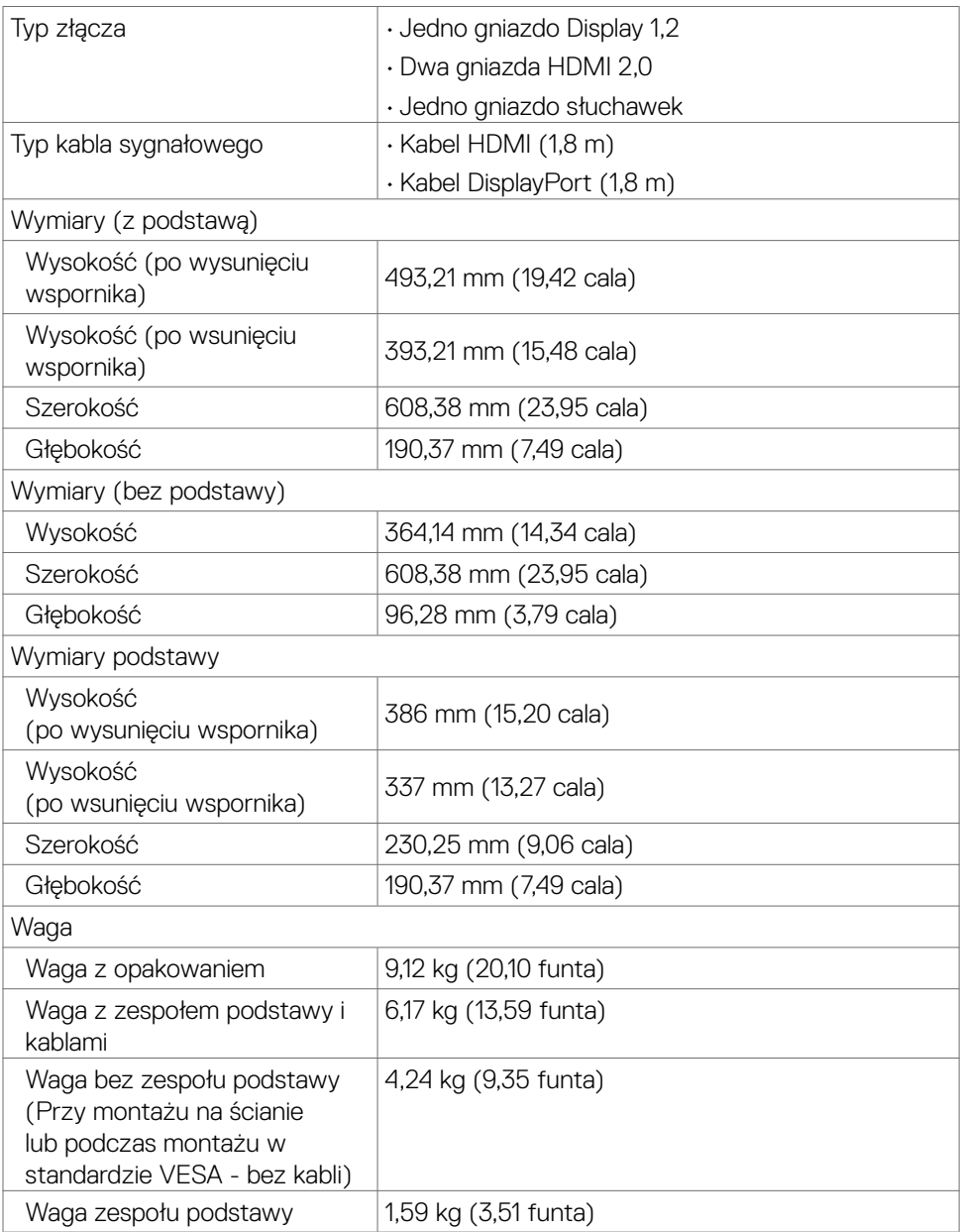

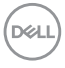

#### <span id="page-16-0"></span>**Charakterystyka środowiskowa**

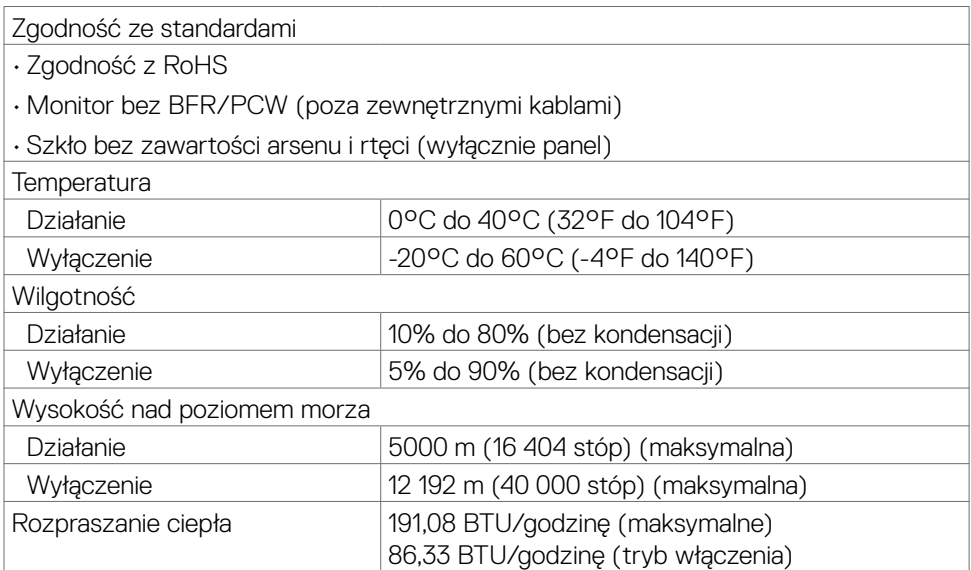

#### <span id="page-17-0"></span>**Przypisanie pinów**

#### **DisplayPort**

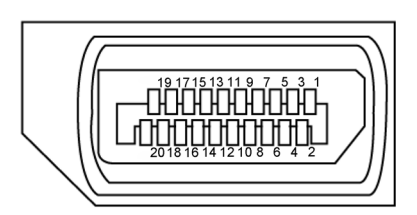

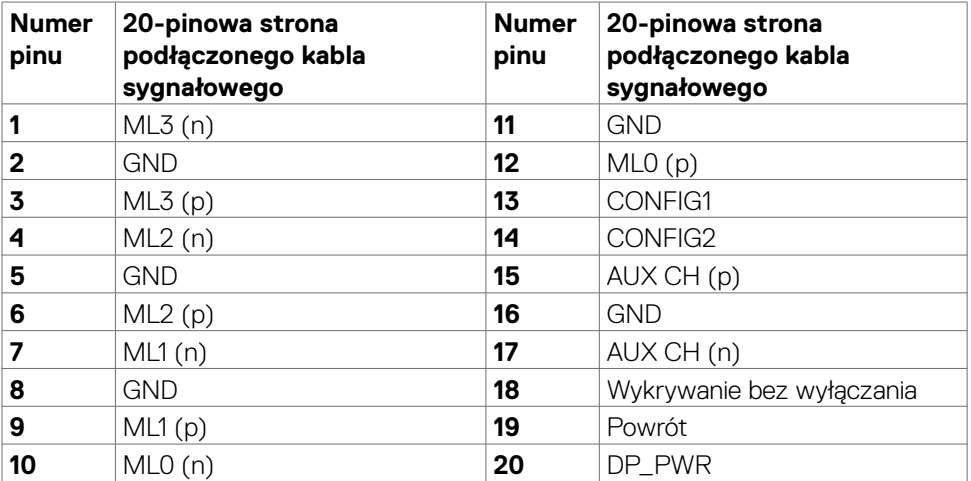

#### **Gniazdo HDMI**

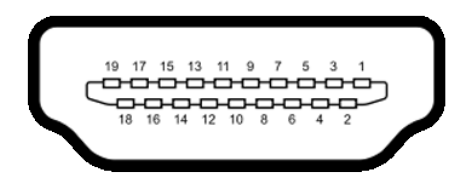

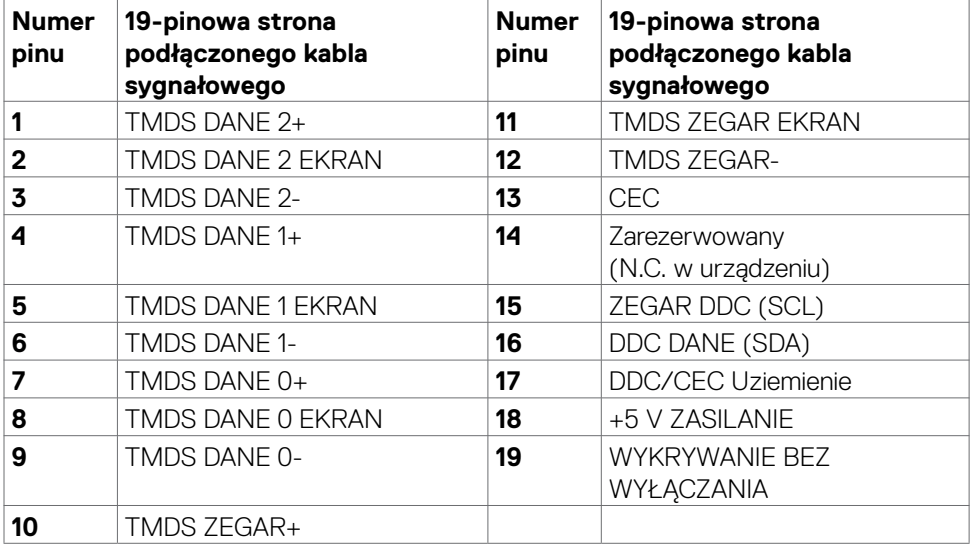

### <span id="page-19-0"></span>**Plug-and-Play**

Monitor można zainstalować w systemie zgodnym z Plug-and-Play. Monitor automatycznie systemowi komputera dane rozszerzonej identyfikacji wyświetlacza (EDID) z wykorzystaniem protokołów kanału danych wyświetlania (DDC), dzięki czemu komputer może się sam konfigurować i optymalizować ustawienia monitora. Instalacje większości monitorów są automatyczne; jeśli to wymagane można wybrać inne ustawienia. W celu uzyskania dalszych informacji o zmianie ustawień monitora, sprawdź **[Używanie monitora](#page-32-1)**.

### **Jakość monitora LCD i zasady dotyczące pikseli**

Podczas produkcji monitora LCD nierzadko dochodzi do pozostawania w niezmiennym stanie jednego lub kilku pikseli, które są trudne do zobaczenia i nie wpływają na jakość lub stabilność obrazu. W celu uzyskania dalszych informacji na temat jakości i zasad dotyczących pikseli monitora, sprawdź stronę pomocy technicznej Dell, pod adresem: **<https://www.dell.com/pixelguidelines>**.

### <span id="page-19-1"></span>**Ergonomia**

- **PRZESTROGA: Nieprawidłowe lub zbyt długie używanie klawiatury, może spowodować obrażenia.**
- **PRZESTROGA: Wydłużone oglądanie ekranu monitora, może spowodować zmęczenie oczu.**

Dla zapewnienia komfortu i efektywności, podczas konfiguracji i używania stacji roboczej komputera należy się zastosować do następujących zaleceń:

- Komputer należy ustawić w taki sposób, aby podczas pracy monitor i klawiatura znajdowały się przed użytkownikiem. W handlu dostępne są specjalne półki, pomocne w prawidłowym ustawieniu klawiatury.
- W celu zmniejszenia niebezpieczeństwa zmęczenia oczu i bólu karku/ramion/ pleców/ramion, spowodowanego długotrwałym używaniem monitora, zalecamy, aby:
	- 1. Ustawić ekran w odległości około 20 do 28 cali (50 70 cm) od swoich oczu.
	- 2. Często mrugać powiekami w celu zwilżenia lun nawodnienia oczu podczas pracy z monitorem.
	- 3. Wykonywać regularne i częste przerwy trwające 20 minut co dwie godziny.
	- 4. Odwracać wzrok od monitora i podczas przerw kierować wzrok na obiekt w odległości 20 stóp przez co najmniej 20 sekund.
	- 5. Podczas przerw wykonywać ćwiczenia rozciągające w celu rozluźnienia napięcia karku/ramion/pleców/barków.
- Podczas siedzenia przed monitorem upewnić się, że ekran monitora znajduje się na poziomie lub lekko poniżej poziomu oczu.

 $\widehat{\phantom{I}}$ Wyregulować nachylenie monitora, jego kontrast i ustawienia jasności.

- Wyregulować światło otoczenia (takie jak oświetlenie górne, lampy biurkowe oraz zasłony lub żaluzje na pobliskich oknach), aby zminimalizować odbicia i odblask na ekranie monitora.
- Użyć fotel, który zapewnia dobra oparcie dolnej części pleców.
- Podczas używania klawiatury lub myszy, przedramię trzymać w poziomie z nadgarstkami w neutralnej, wygodnej pozycji.
- Podczas używania klawiatury lub myszy zawsze pozostawić miejsce na oparcie rąk.
- Umożliwić naturalną pozycję ramion po obu stronach ciała.
- Upewnić się, że stopy spoczywają płasko na podłodze.
- Podczas siedzenia upewnić się, że ciężar ciała nóg spoczywa na stopach, a nie na przedniej części siedzenia. Wyregulować wysokość fotela lub, jeśli to konieczne, użyć podnóżek do utrzymania prawidłowej postawy.
- Zmieniać wykonywane czynności. Tak zorganizować swoją pracę, aby nie trzeba było zbyt długo siedzieć i pracować. Wstawać lub chodzić w regularnych odstępach czasu.
- Utrzymać porządek pod biurkiem, aby nie było tam przeszkód oraz kabli lub przewodów, które mogłyby uniemożliwiać wygodne siedzenie lub stwarzać niebezpieczeństwo przewrócenia.

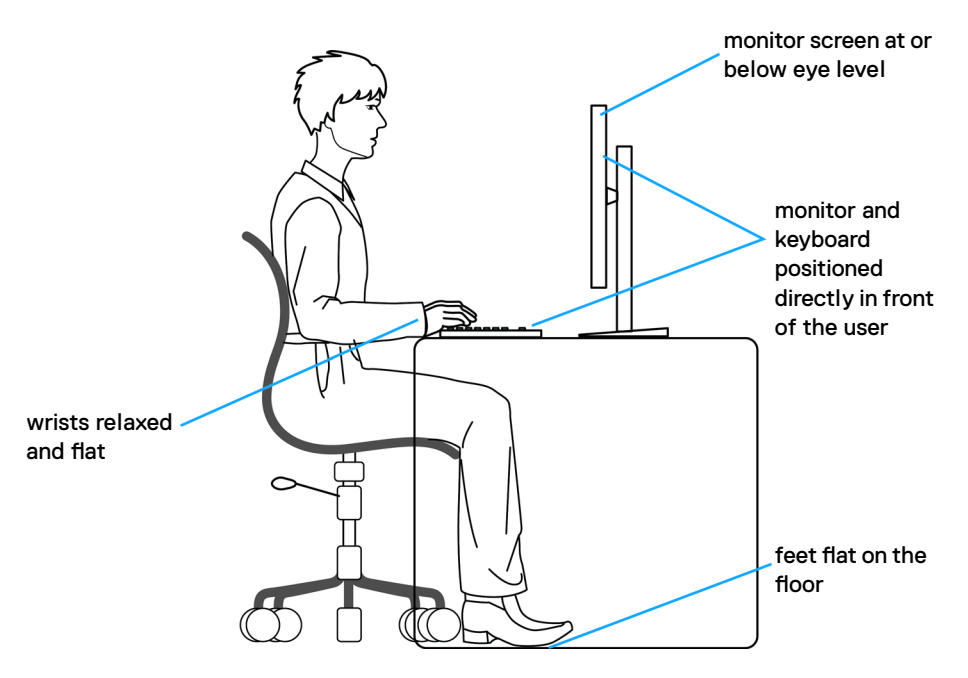

**D**&LI

### <span id="page-21-0"></span>**Obsługa i przenoszenie wyświetlacza**

Aby zapewnić bezpieczeństwo podczas podnoszenia lub przenoszenia monitora, należy się zastosować do podanych poniżej zaleceń:

- Przed przenoszeniem lub podnoszeniem monitora, wyłączyć komputer i monitor.
- Odłączyć od monitora wszystkie kable.
- Umieścić monitor w oryginalnym opakowaniu z oryginalnymi materiałami pakującymi.
- Podczas podnoszenia lub przesuwania monitora, przytrzymać mocno dolną krawędź i bok monitora, bez stosowania nadmiernej siły.

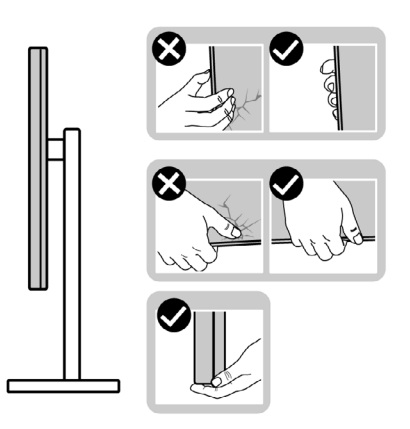

• Podczas podnoszenia lub przenoszenia monitora, upewnić się, że ekran jest skierowany w stronę przesuwania i nie naciskać obszaru wyświetlania, aby uniknąć zarysowań lub uszkodzenia.

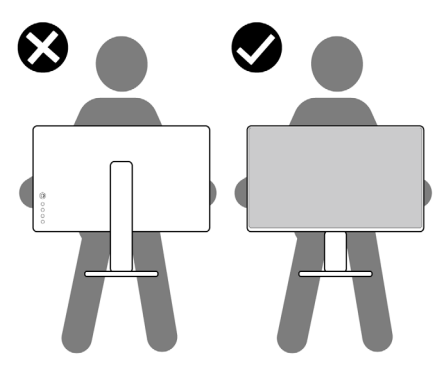

• Podczas transportu monitora, unikać nagłych wstrząsów lub wibracji.

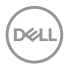

<span id="page-22-0"></span>• Podczas podnoszenia lub przesuwania monitora, nie należy przekręcać monitora górą w dół, gdy trzymana jest baza podstawy lub wspornik podstawy. Może to spowodować przypadkowe uszkodzenie monitora albo obrażenia osobiste.

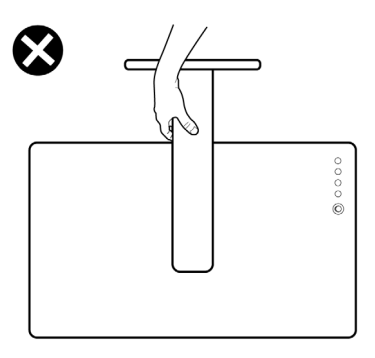

### **Zalecenia dotyczące konserwacji**

### **Czyszczenie monitora**

- **PRZESTROGA: Przed czyszczeniem monitora należy odłączyć od gniazda zasilania prądem elektrycznym kabel zasilający monitora.**
- **OSTRZEŻENIE: Przed czyszczeniem monitora należy przeczytać [Instrukcje bezpieczeństwa](#page-4-1).**

Podczas rozpakowywania, czyszczenia lub obsługi monitora należy przestrzegać postępować zgodnie z podanymi instrukcjami:

- W celu oczyszczenia ekranu antystatycznego, lekko zwilż wodą miękką, czystą szmatkę. Jeśli to możliwe należy używać specjalnych chusteczek do czyszczenia ekranu lub środków odpowiednich do czyszczenia powłok antystatycznych. Nie należy używać benzenu, rozcieńczalnika, amoniaku, ściernych środków czyszczących lub sprężonego powietrza.
- Do czyszczenia monitora należy używać lekko zwilżoną, ciepłą szmatkę. Należy unikać używania jakichkolwiek detergentów, ponieważ niektóre detergenty pozostawiają na monitorze mleczny osad.
- Jeśli po rozpakowaniu monitora zauważony zostanie biały proszek należy go wytrzeć szmatką.
- Podczas obsługi monitora należy uważać, ponieważ zarysowanie monitorów w ciemnych kolorach, powoduje pozostawienie białych śladów, bardziej widocznych niż na monitorach w jasnych kolorach.
- Aby uzyskać najlepszą jakość obrazu na monitorze należy używać dynamicznie zmieniany wygaszacz ekranu i wyłączać monitor, gdy nie jest używany.

DØLI

# <span id="page-23-0"></span>**Konfiguracja monitora**

### **Podłączenie podstawy**

- 
- **UWAGA: Po dostarczeniu monitora z fabryki, wspornik podstawy i baza podstawy są odłączone.**
- **UWAGA: Następujące instrukcje mają zastosowanie wyłącznie dla podstawy dostarczonej z monitorem. Podczas podłączania podstawy zakupionej z innych źródeł, należy się zastosować do instrukcji ustawień, dostarczonych z podstawą.**

#### **W celu podłączenia podstawy monitora:**

- **1.** Podłącz podstawę wspornika do płyty wspornika.
- **2.** Otwórz uchwyt śruby na podstawie wspornika i przykręć śrubę, aby przymocować płytę wspornika do podstawy wspornika.
- **3.** Zamknij uchwyt śruby.

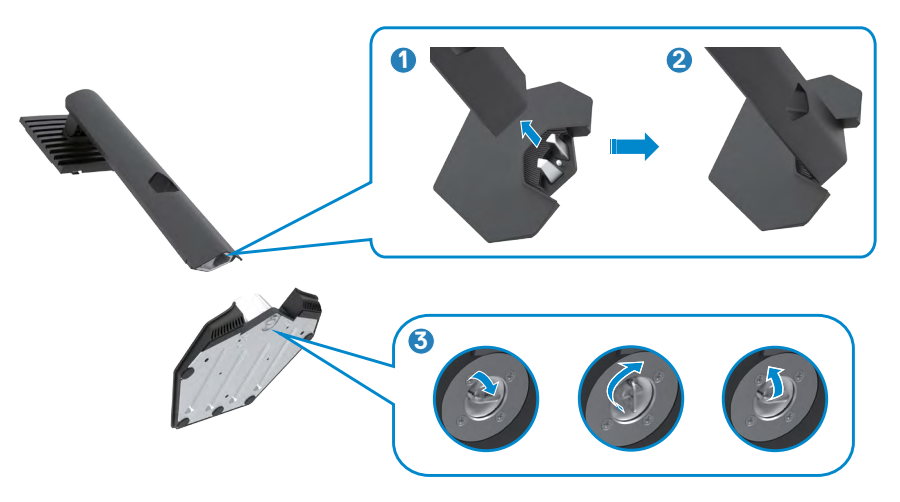

**4.** Otwórz pokrywę zabezpieczającą na monitorze w celu dostępu do gniazda VESA na monitorze.

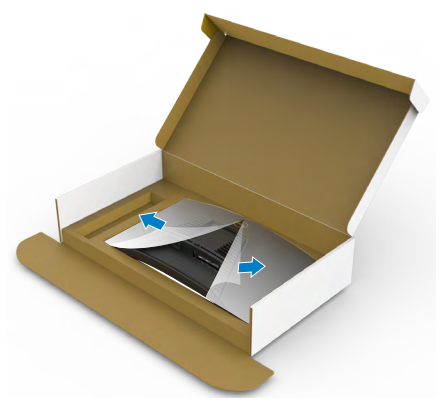

**5.** Wsuń zaczepy na wsporniku podstawy do gniazd na pokrywie tylnej wyświetlacza i naciśnij zespół podstawy, aby zatrzasnąć go na miejsce.

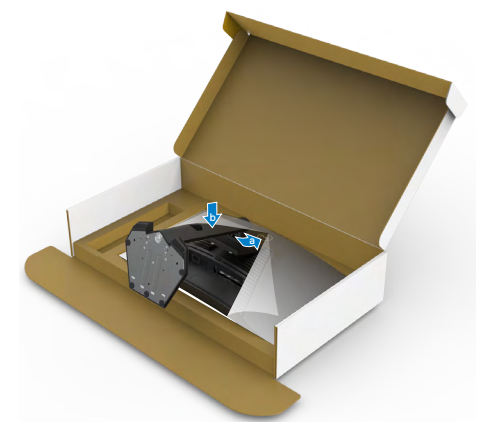

**6.** Przytrzymaj wspornik podstawy i ostrożnie podnieś monitor, a następnie ustaw go na płaskiej powierzchni.

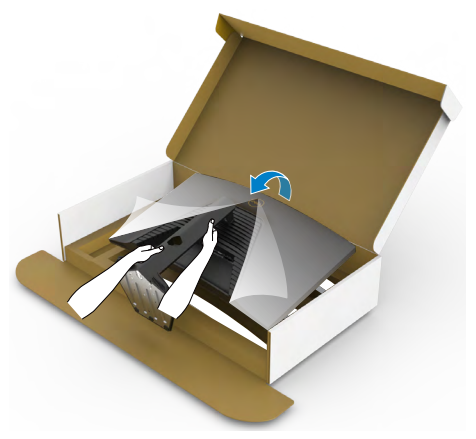

- **UWAGA: Podczas podnoszenia monitora, przytrzymaj mocno wspornik podstawy, aby uniknąć przypadkowego uszkodzenia.**
	- **7.** Zdejmij z monitora pokrywę zabezpieczającą.

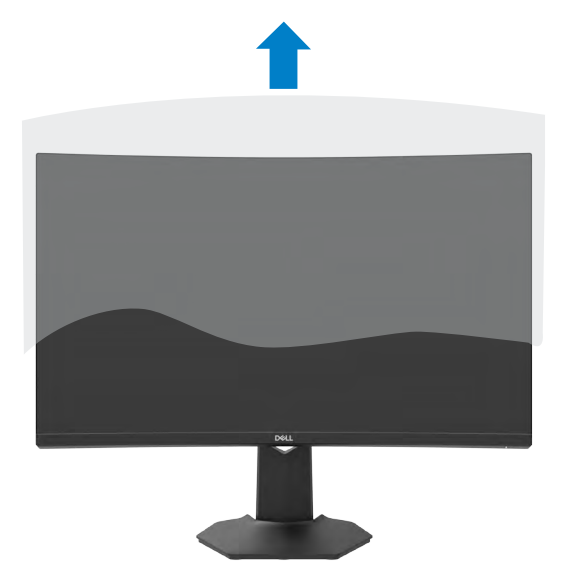

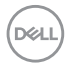

### <span id="page-26-0"></span>**Nachylanie i przesuwanie w pionie**

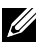

**UWAGA: Następujące instrukcje mają zastosowanie wyłącznie dla podstawy dostarczonej z monitorem. Podczas podłączania podstawy zakupionej z innych źródeł, należy się zastosować do instrukcji ustawień, dostarczonych z podstawą.**

Dzięki wbudowanej podstawie, można przechylać monitor do najbardziej wygodnego kąta widzenia.

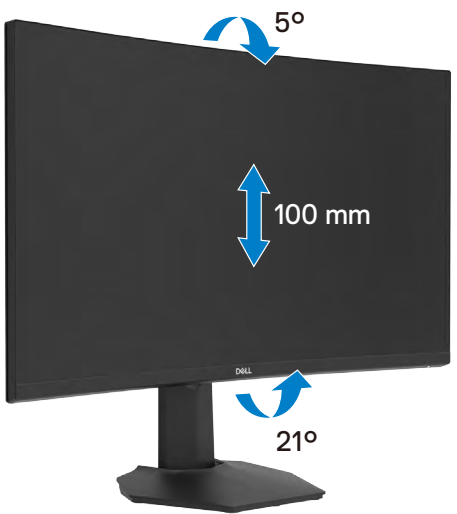

**UWAGA: Po dostarczeniu monitora z fabryki, podstawa jest odłączona.**

**D**&LI

### <span id="page-27-1"></span><span id="page-27-0"></span>**Podłączenie monitora**

- **PRZESTROGA: Przed rozpoczęciem jakichkolwiek procedur z tej części, należy wykonać [Instrukcje bezpieczeństwa](#page-4-1).**
- **UWAGA: W tym samym czasie nie należy podłączać do komputera wszystkich kabli. Zaleca się, aby przed podłączeniem do monitora, przeprowadzić kable przez szczelinę prowadzenia kabli.**

#### W celu podłączenia monitora do komputera:

- **1.** Wyłącz komputer.
- **2.** Podłącz kabel DisplayPort/HDMI od monitora do swojego komputera.
- **3.** Podłacz kabel zasilający od monitora do ściennego gniazda.
- **4.** Włącz monitor.
- **5.** Wybierz prawidłowe źródło wejścia z menu OSD.
- **6.** Wyłącz swój komputer.

#### **Podłączenie kabla HDMI**

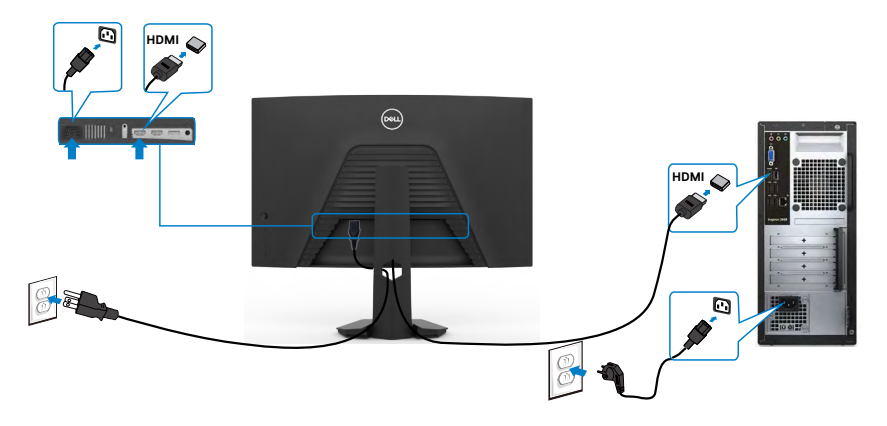

#### <span id="page-28-0"></span>**Podłączenie kabla DisplayPort**

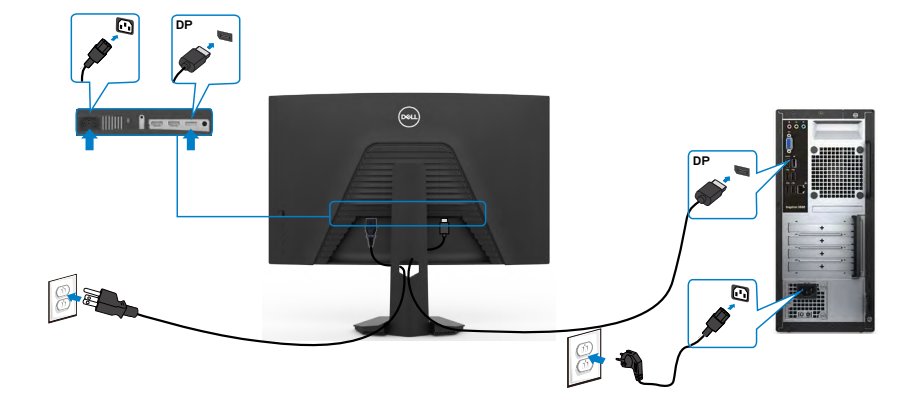

### **Prowadzenie kabli**

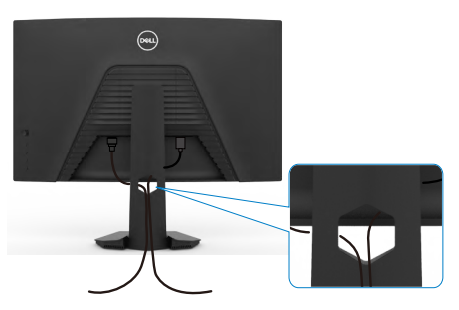

**Po podłączeniu do monitora i komputera wszystkich niezbędnych kabli (sprawdź podłączenie kabli w części [Podłączenie monitora](#page-27-1)) poprowadź wszystkie kable, jak pokazano powyżej.**

DELL

### <span id="page-29-0"></span>**Zabezpieczanie monitora z użyciem blokady Kensington (opcjonalna)**

Blokada zabezpieczenia znajduje się na spodzie monitora. (Patrz **[Gniazdo blokady](#page-10-1)  [zabezpieczenia](#page-10-1)**)

W celu uzyskania dalszych informacji o używaniu blokady Kensington (kupowana oddzielnie), sprawdź dokumentację dostarczoną z blokadą.

Przymocuj monitor do stołu z użyciem blokady zabezpieczenia.

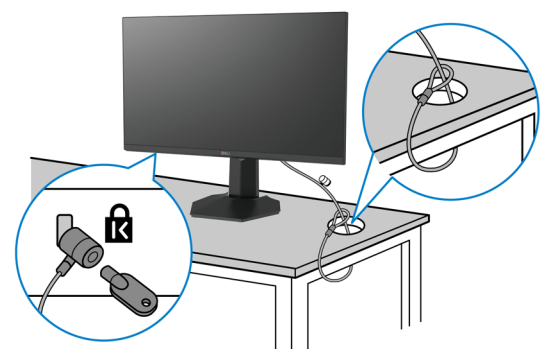

**UWAGA: Obraz służy wyłącznie jako ilustracja. Blokada może wyglądać inaczej.** 

### <span id="page-30-0"></span>**Zdejmowanie podstawy monitora**

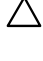

**OSTRZEŻENIE: Aby zapobiec porysowaniu ekranu LCD w czasie zdejmowania podstawy, monitor należy położyć na miękkiej, czystej powierzchni.**

**UWAGA: Następujące instrukcje mają zastosowanie wyłącznie dla podstawy dostarczonej z monitorem. Podczas podłączania podstawy zakupionej z innych źródeł, należy się zastosować do instrukcji ustawień, dostarczonych z podstawą.**

#### <span id="page-30-1"></span>Aby odłączyć podstawę:

- **1.** Połóż monitor na miękkiej tkaninie lub wyściółce.
- **2.** Naciśnij i przytrzymaj przycisk zwalniania obudowy.
- **3.** Unieś podstawe i zdeimii ja z monitora.

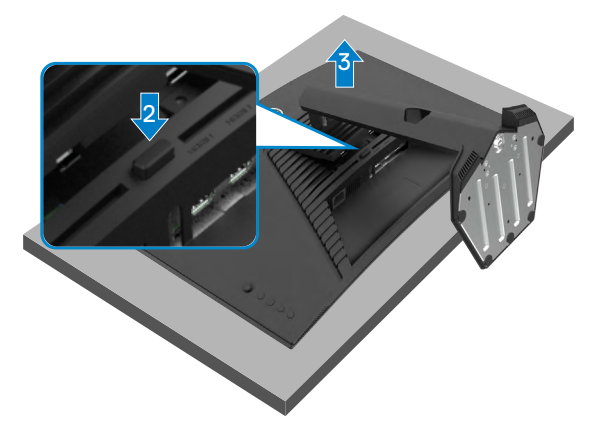

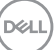

### <span id="page-31-0"></span>**Montaż na ścianie (opcjonalnie)**

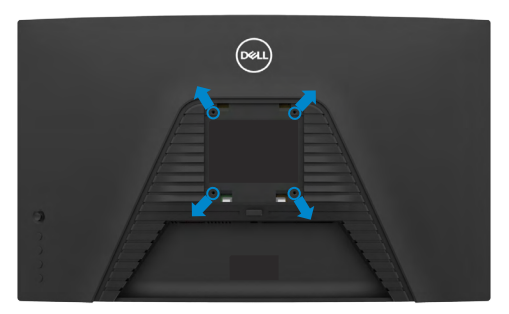

#### **UWAGA: Mocowanie monitora do zestawu do montażu na ścianie należy wykonać z użyciem śrub M4 x 10 mm.**

Sprawdź instrukcje dostarczone z zestawem do montażu podstawy, zgodnym z VESA.

- **1.** Połóż monitor na miękkiej tkaninie lub wyściółce, umieszczonej na stabilnym, płaskim stole.
- **2.** Zdejmij podstawę.Sprawdź szczegółowe informacje w części **[Zdejmowanie](#page-30-1)  [wspornika](#page-30-1)**.
- **3.** Wykręć cztery śruby zabezpieczające plastikową pokrywę za pomocą śrubokręta krzyżakowego.
- **4.** Przymocuj wspornik montażowy z zestawu do montażu na ścianie do monitora.
- **5.** Zamontuj monitor na ścianie , wykonując instrukcje dostarczone z zestawem do montażu na ścianie.
- **UWAGA: Stosować tylko ze wspornikami do montażu na ścianie wymienionymi na liście UL, CSA lub GS o minimalnej masie/udźwigu 16,96 kg (37,4 funta).**

# <span id="page-32-1"></span><span id="page-32-0"></span>**Używanie monitora**

### **Włączanie monitora**

Naciśnij przycisk  $\bigoplus$ , aby włączyć monitor.

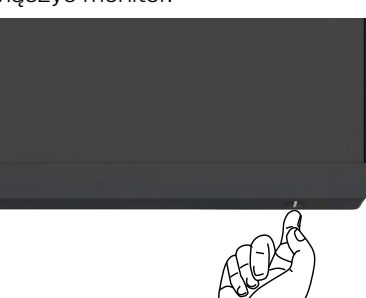

### **Sterowanie joystickiem**

Użyj joysticka z tyłu monitora do wykonania regulacji OSD.

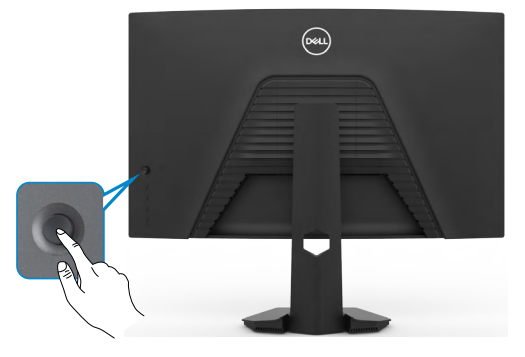

- **1.** Naciśnij przycisk joysticka, aby uruchomić menu główne OSD.
- **2.** Przesuń joystick w górę/w dół/w lewo/w prawo, aby przełączyć pomiędzy opcjami.
- **3.** Ponownie naciśnij przycisk joysticka, aby potwierdzić ustawienia i wyjść.

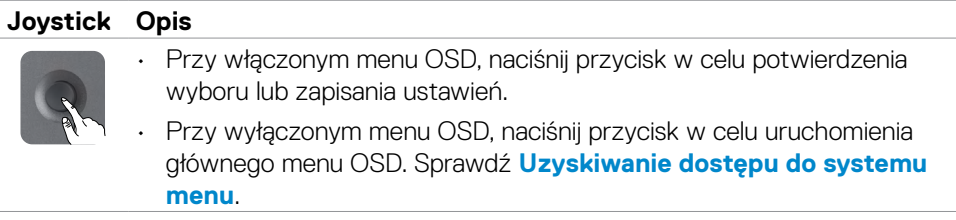

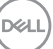

<span id="page-33-0"></span>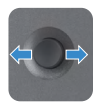

- Dla 2-kierunkowej nawigacji kierunkowej (w prawo i w lewo).
- Przesuń w prawo, aby przejść do podmenu.
- Przesuń w lewo, aby opuścić podmenu.
- Zwiększanie (w prawo) lub zmniejszanie (w lewo) parametrów wybranego elementu menu.

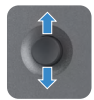

- Dla 2-stronnej nawigacji kierunkowej (w prawo i w lewo).
- Przełączanie pomiędzy elementami menu.
- Zwiększanie (w górę) lub zmniejszanie (w dół) parametrów wybranego elementu menu.

### **Używanie elementów sterowania na panelu tylnym**

Użyj przyciski sterowania z tyłu monitora do regulacji ustawień wyświetlania . Po użyciu tych przycisków do regulacji ustawień, pojawi się menu OSD z wartościami numerycznymi każdej funkcji, podczas ich zmiany.

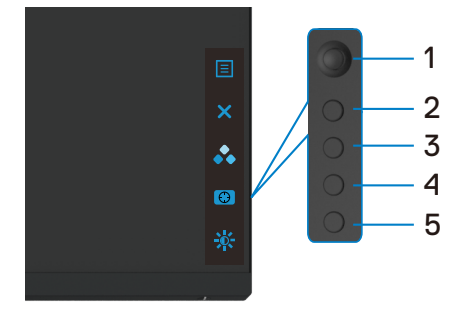

Następująca tabela zawiera opis przycisków na panelu tylnym-:

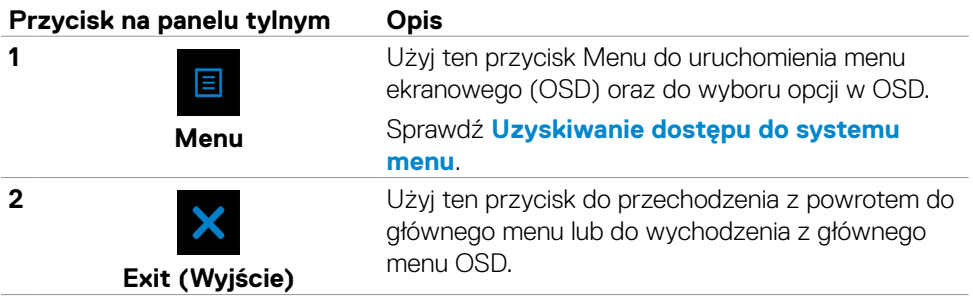

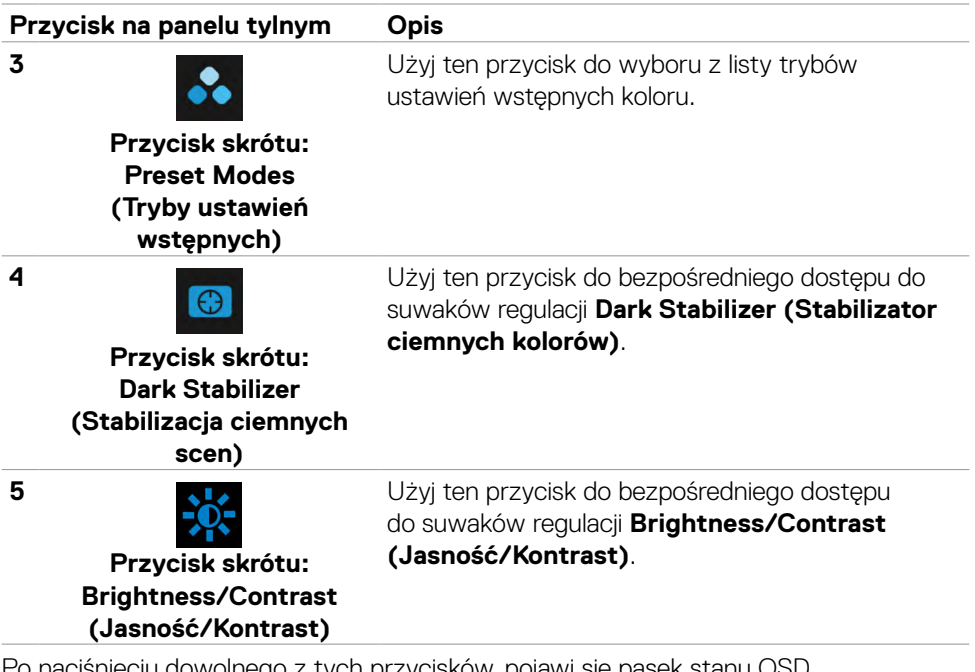

Po naciśnięciu dowolnego z tych przycisków, pojawi się pasek stanu OSD, powiadamiając użytkownika o bieżących ustawieniach niektórych funkcji OSD.

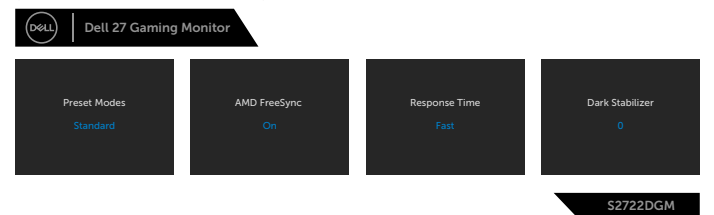

### <span id="page-35-2"></span><span id="page-35-0"></span>**Używanie menu ekranowego (OSD)**

#### <span id="page-35-1"></span>**Uzyskiwanie dostępu do systemu menu**

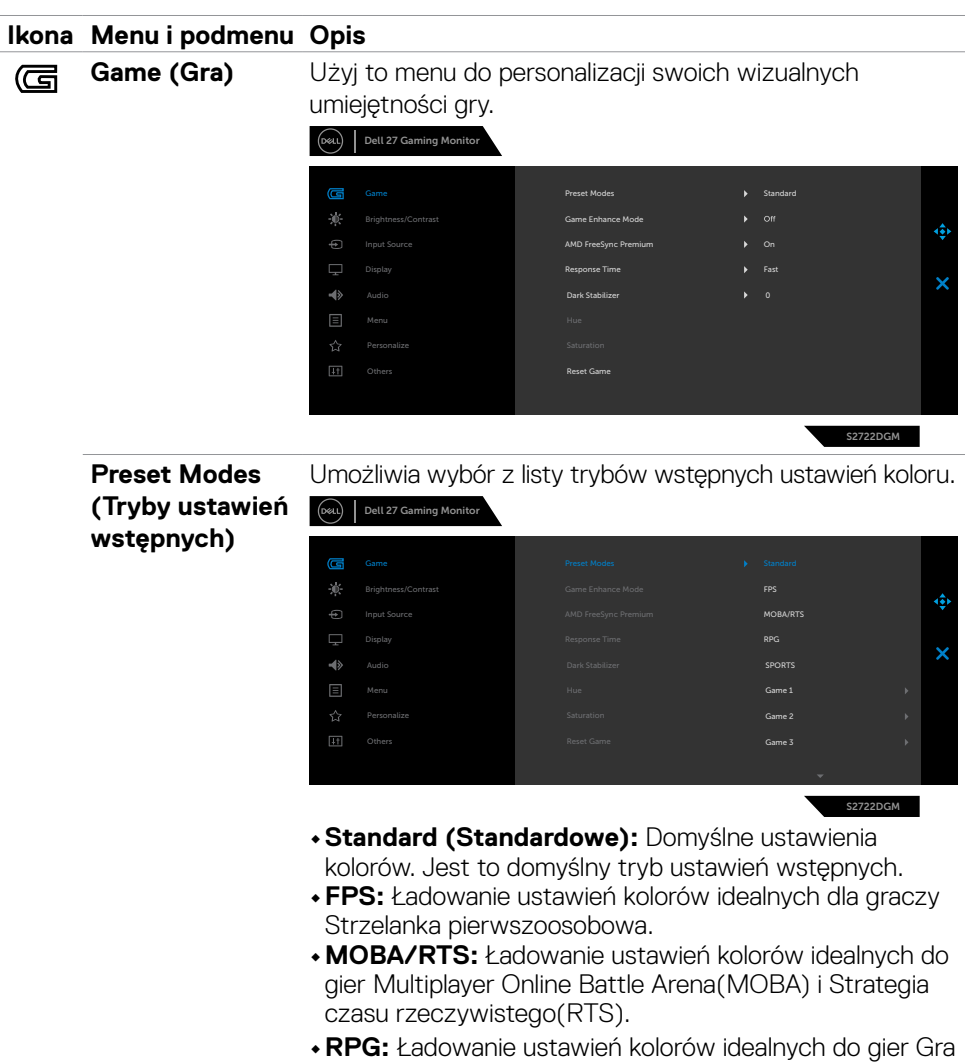

fabularna.

**•SPORTS (SPORT):** Ładowanie ustawień kolorów idealnych do gier sport.

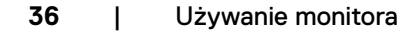

**D**&LI

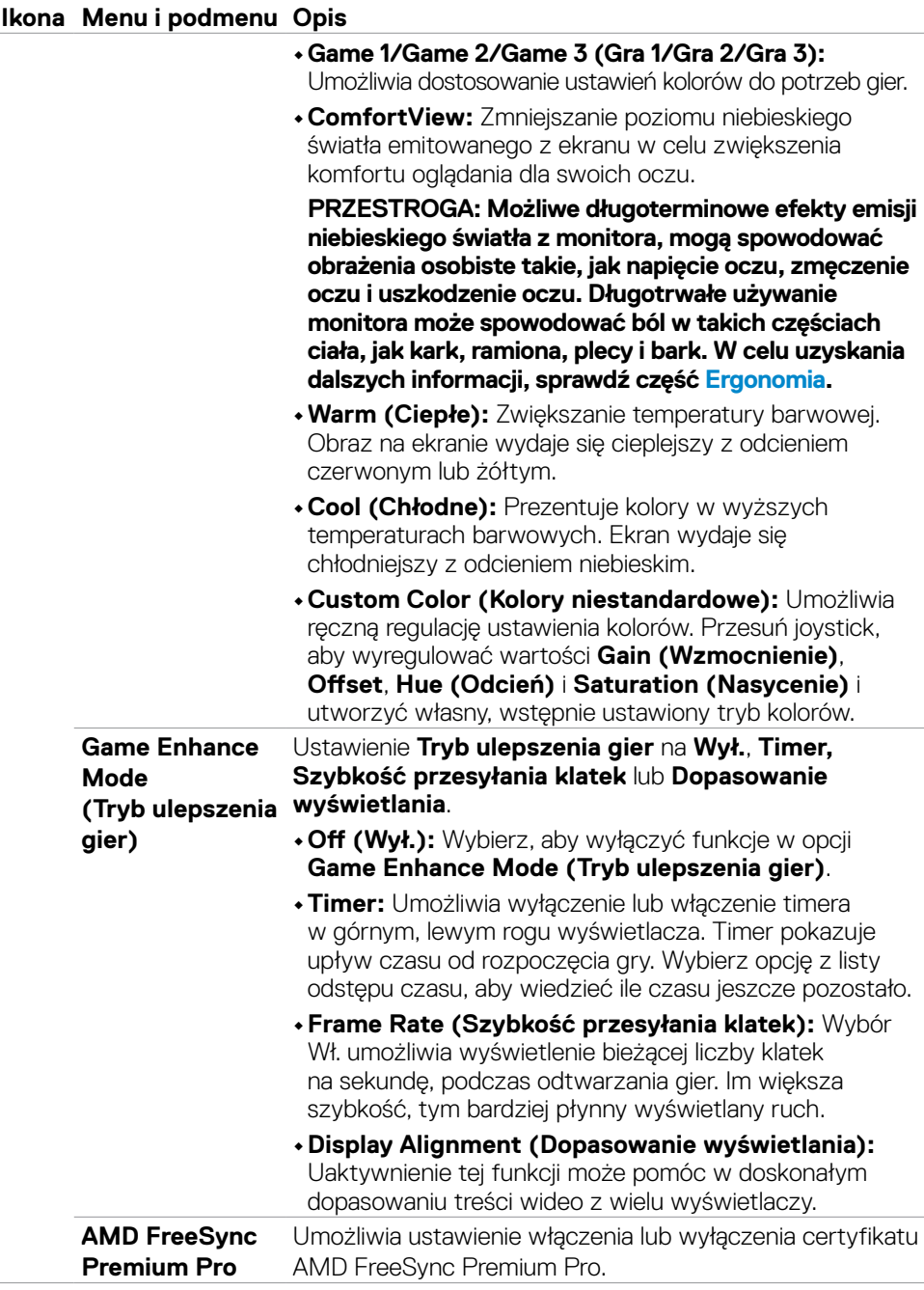

 $(\sim$ LL

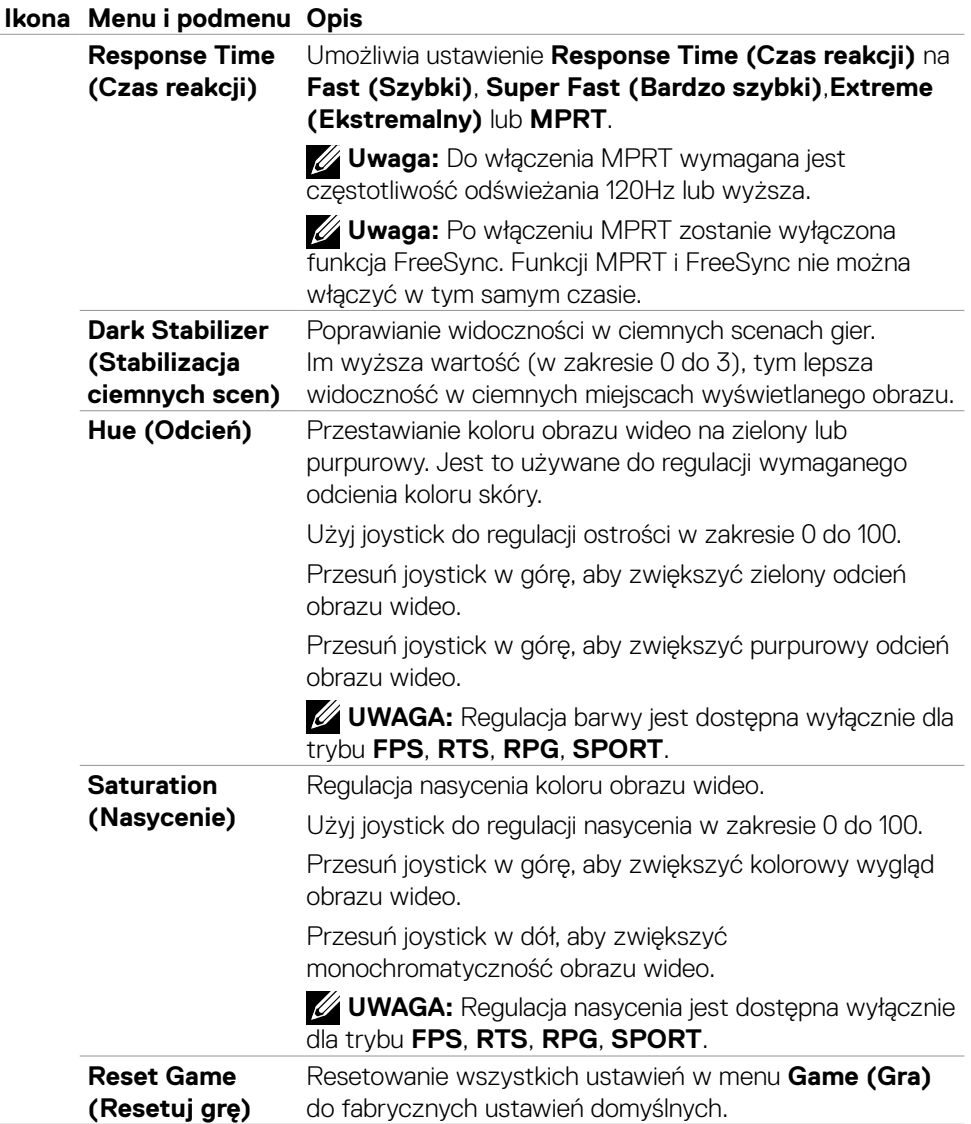

$$
\begin{pmatrix}\n\text{PEL} \\
\text{PEL}\n\end{pmatrix}
$$

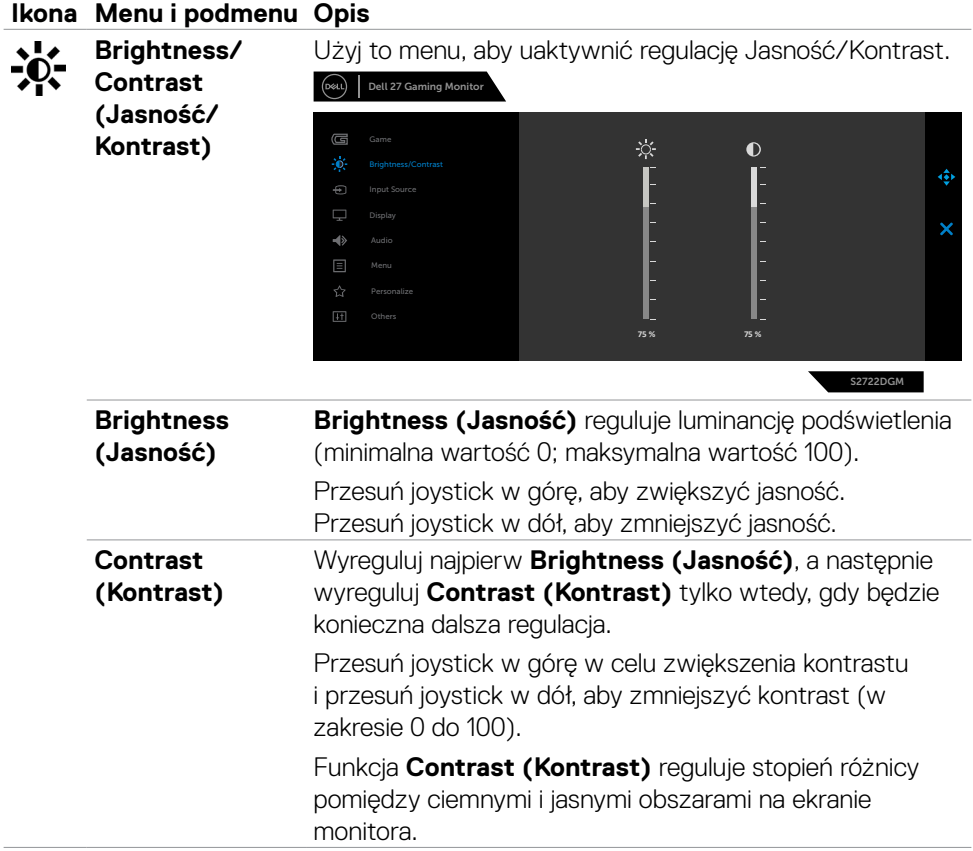

 $(\sim$ LL

<span id="page-39-0"></span>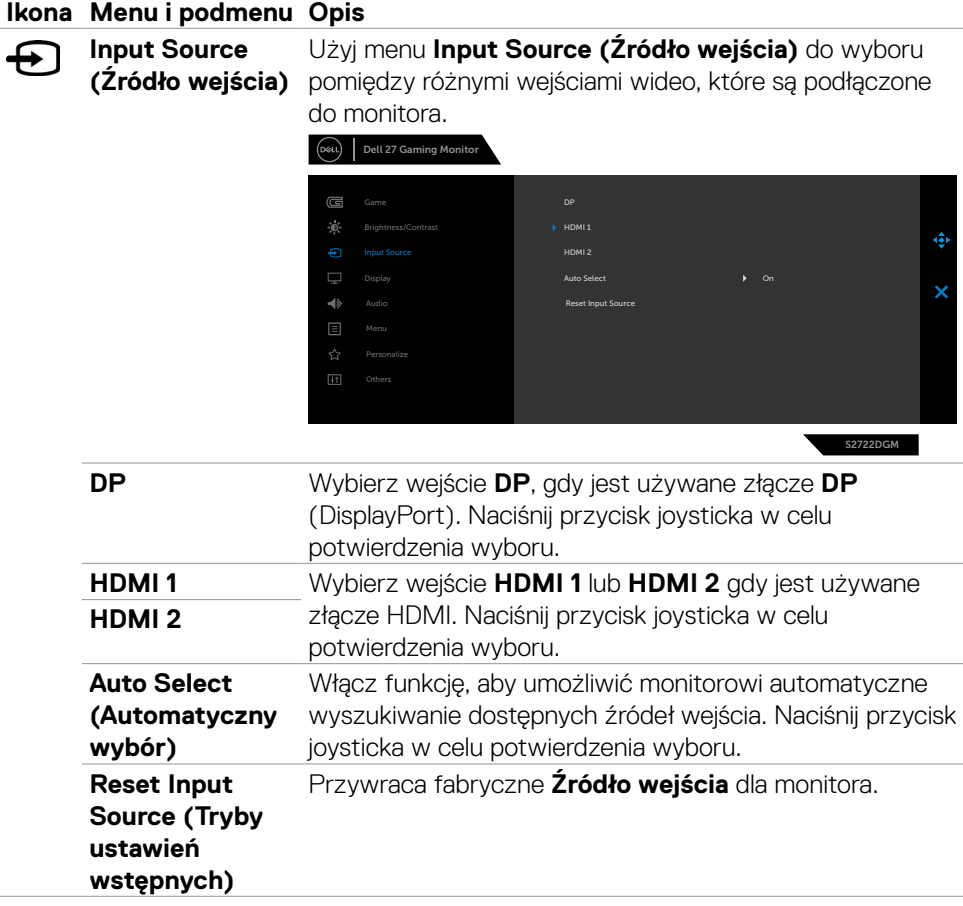

 $(\overline{DCL}$ 

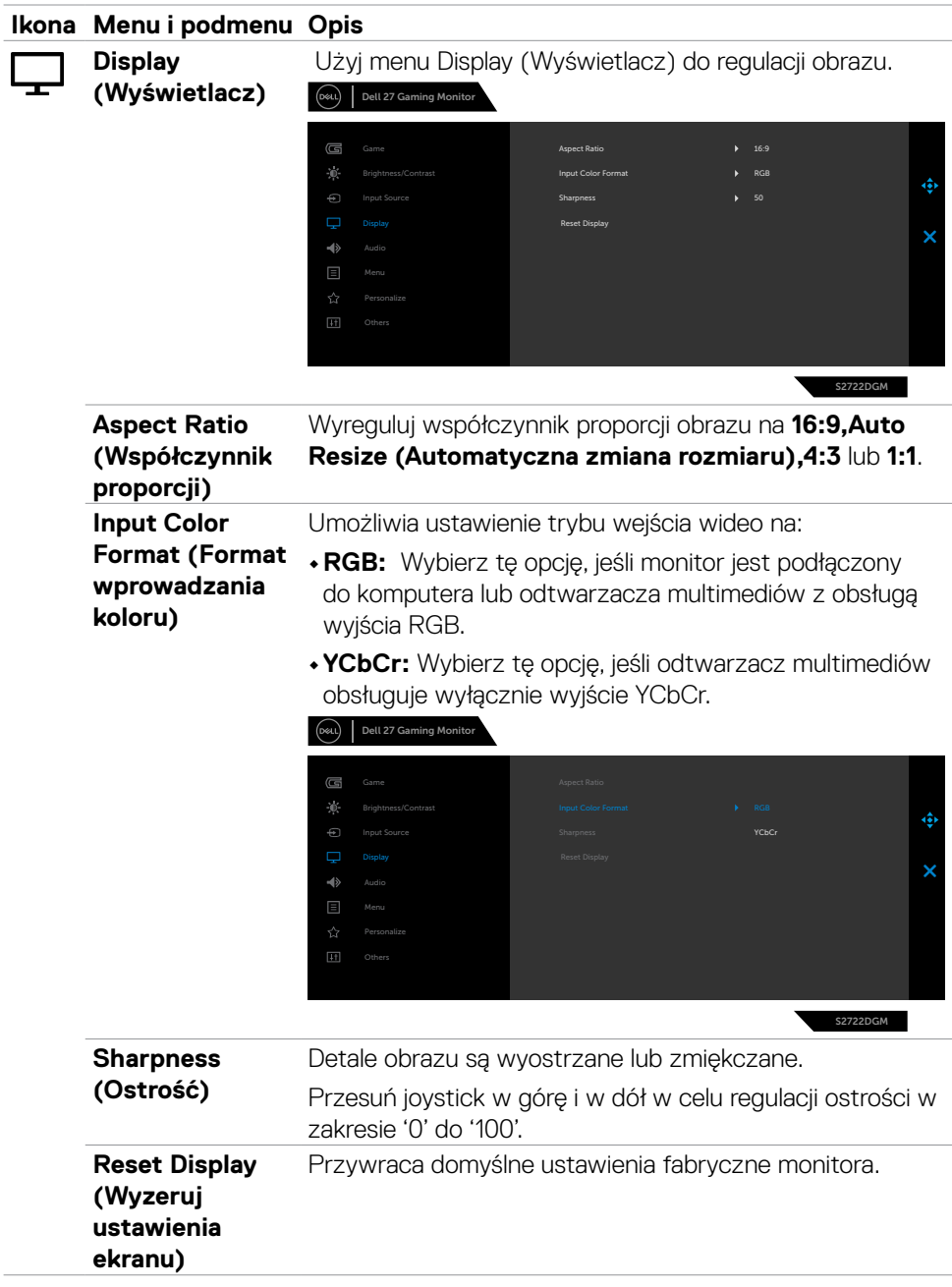

 $(\sim$ LL

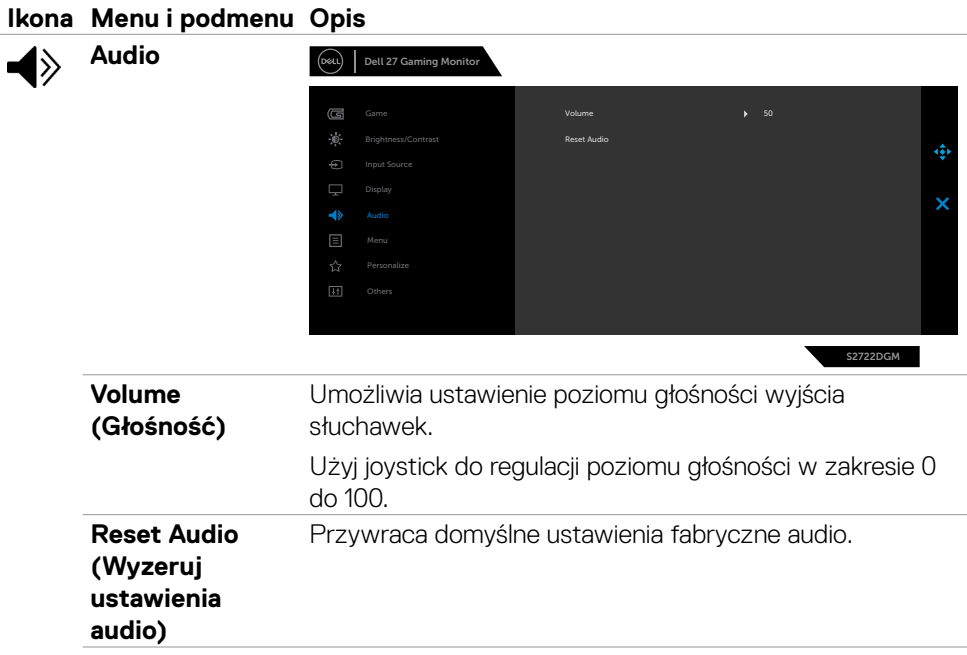

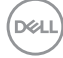

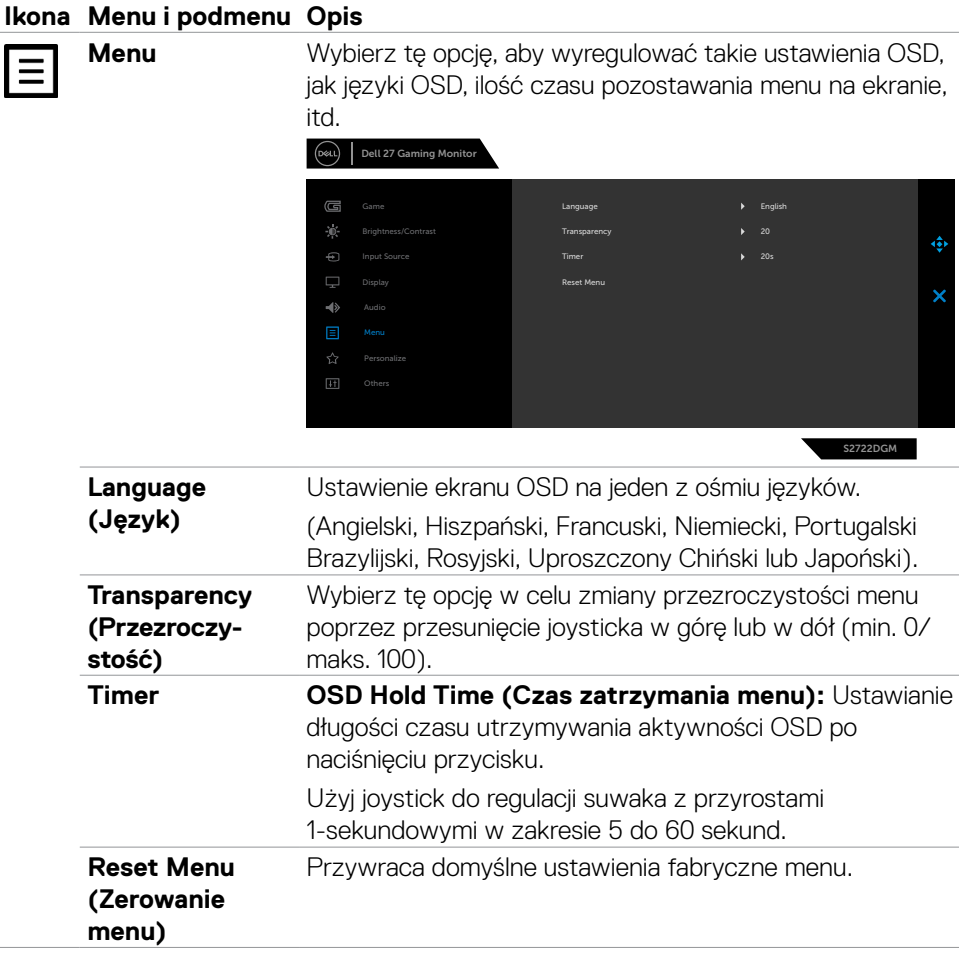

 $(\sim$ LL

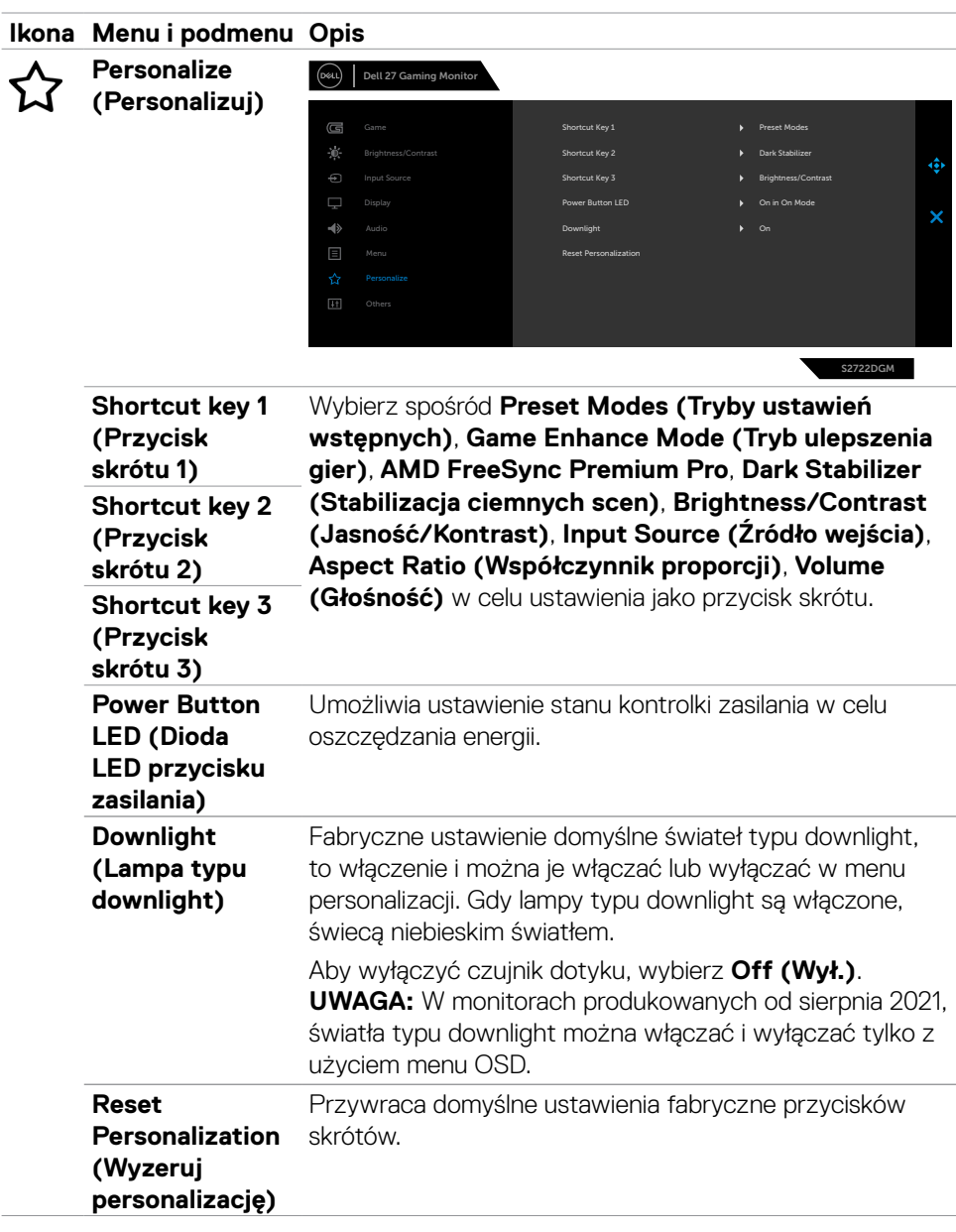

<span id="page-43-0"></span>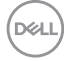

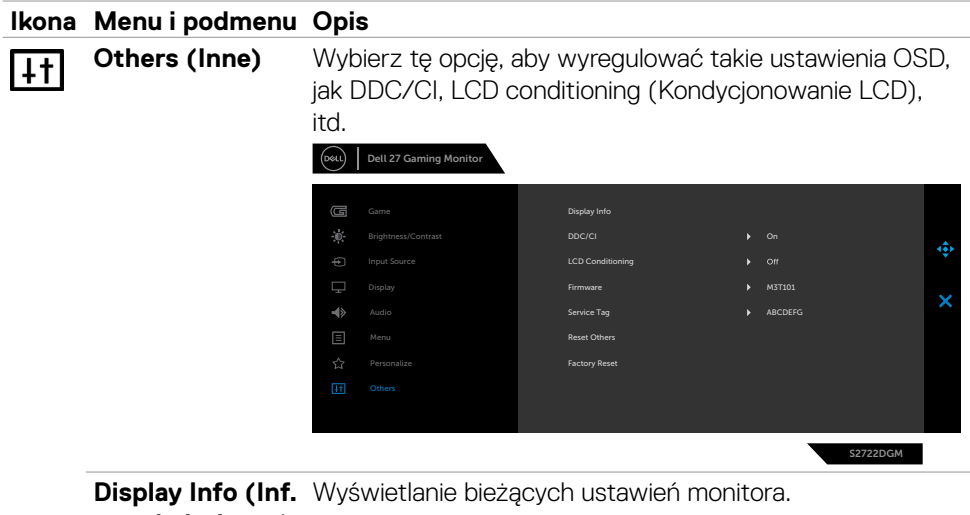

**o wyświetlaczu)**

**DDC/CI** DDC/CI (Display Data Channel/Command Interface) umożliwia wykonanie regulacji ustawień monitora z użyciem oprogramowania komputera. Włącz tą funkcję w celu uzyskania najlepszych wrażeń u użytkownika oraz optymalnej charakterystyki monitora.

Wybierz Wyłącz, aby wyłączyć tę funkcję.

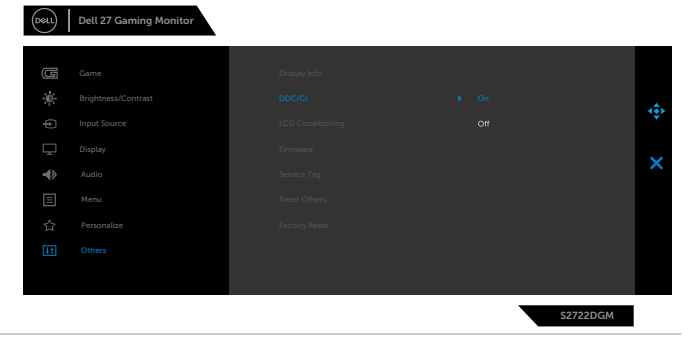

.<br>D&Ll

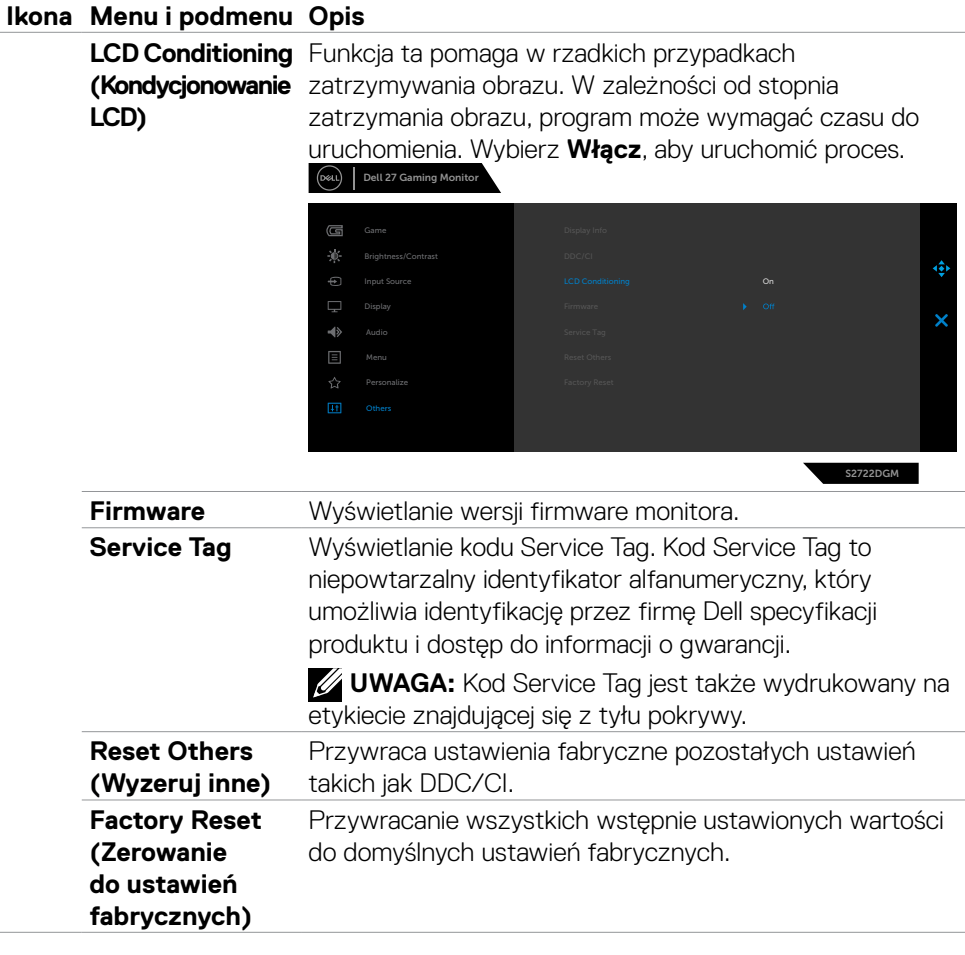

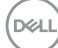

#### <span id="page-46-0"></span>**Komunikaty ostrzeżeń OSD**

Gdy monitor nie obsługuje określonego trybu rozdzielczości, wyświetlany jest następujący komunikat:

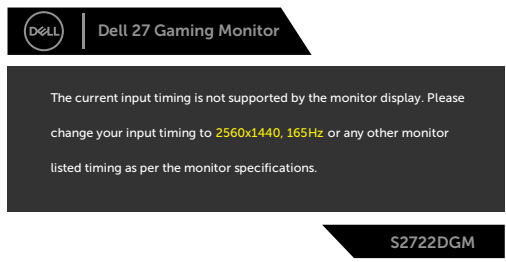

Oznacza to, że monitor nie może zsynchronizować sygnału z sygnałem otrzymywanym z komputera. Patrz część **[Specyfikacje monitora](#page-11-1)** w celu uzyskania informacji o adresowalnych zakresach częstotliwości poziomej i pionowej tego monitora. Zalecany tryb to 2560 x 1440.

Przed wyłączeniem funkcji DDC/CI, wyświetlany jest następujący komunikat:

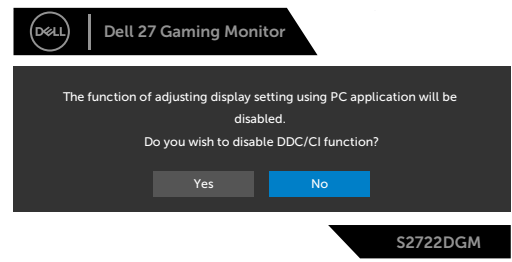

Podczas próby uruchomienia **MPRT**, gdy częstotliwość wyświetlania klatek wynosi poniżej 120 Hz, wyświetlany jest następujący komunikat:

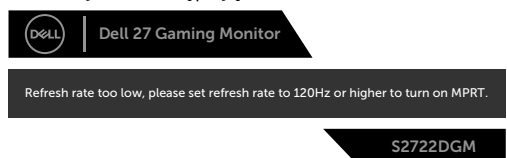

Po przejściu przez wyświetlacz do trybu Gotowość, pojawia się następujący komunikat:

**DEL** 

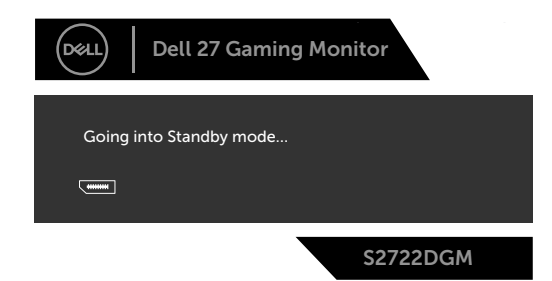

Uaktywnij komputer i wybudź monitor, aby uzyskać dostęp do **[OSD](#page-35-2)**.

Po regulacji przez użytkownika poziomu jasności powyżej poziomu domyślnego (poziom domyślny wynosi 75%), wyświetlany jest następujący komunikat:

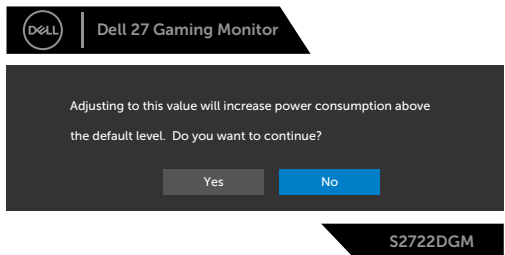

Po naciśnięciu dowolnego przycisku poza przyciskiem zasilania, pojawią się następujące komunikaty w zależności od wybranego wejścia:

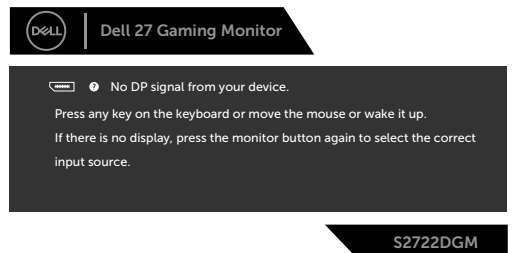

Po wybraniu wejścia DP, HDMI 1 i HDMI 2, gdy nie jest podłączony odpowiedni kabel, pojawi się pokazane poniżej pływające okno dialogowe.

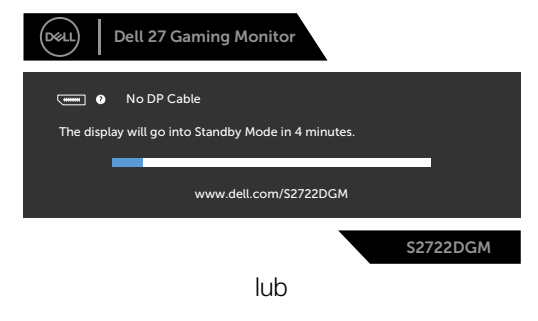

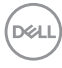

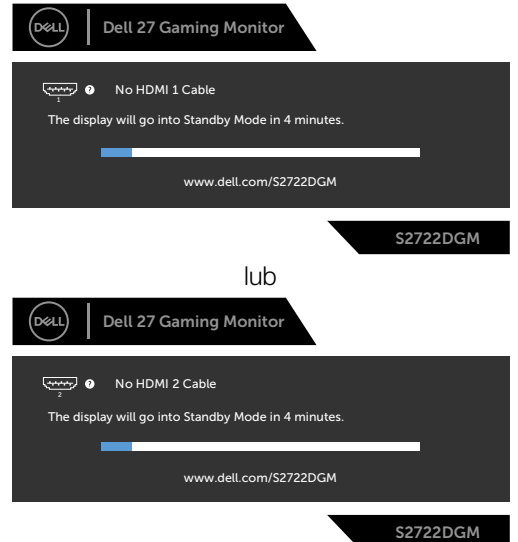

Po wybraniu elementów OSD Zerowanie do ustawień fabrycznych w funkcji Inne, pojawi się następujący komunikat:

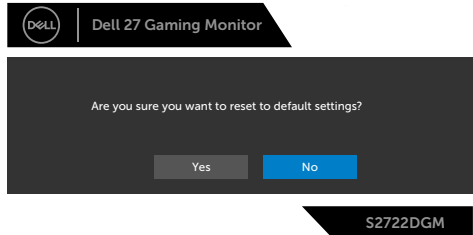

Sprawdź **[Rozwiązywanie problemów](#page-51-1)** w celu uzyskania dalszych informacji.

.<br>D¢Ll

#### <span id="page-49-0"></span>**Blokowanie przycisków sterowania na panelu tylnym**

Przyciski na panelu tylnym można zablokować, aby uniemożliwić dostęp do menu OSD i/lub przycisku zasilania.

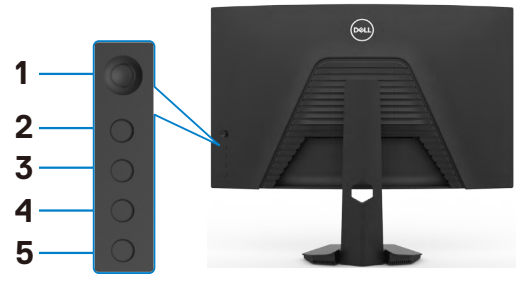

#### **Aby zablokować przycisk(i):**

- **1.** Naciśnij i przytrzymaj **Button 5 (Przycisk 5)** na cztery sekundy, na ekranie pojawi się menu.
- **2.** Wybierz jedną z następujących opcji:
	- **• Menu Buttons (Przyciski menu):** Wybierz tę opcję, aby zablokować wszystkie przyciski OSD, poza przyciskiem zasilania.
	- **• Power Button (Przycisk zasilania):** Wybierz tę opcję, aby zablokować wyłącznie przycisk zasilania.
	- **• Menu + Power Buttons (Przyciski Menu + Power):** Wybierz tę opcję, aby zablokować wszystkie przyciski na tylnym panelu sterowania.

Naciśnij i przytrzymaj **Button 5 (Przycisk 5)** na cztery sekundy, aż na ekranie pojawi się menu. Wybierz **Unlock icon (Ikona odblokowania)** , aby odblokować przycisk(i).

#### <span id="page-50-0"></span>**Ustawienie maksymalnej rozdzielczości**

Aby ustawić maksymalną rozdzielczość dla monitora:

W systemach Windows 7, Windows 8 lub Windows 8.1:

- **1.** Wyłącznie dla systemu Windows 8 lub Windows 8.1, wybierz kafelek Pulpit, aby przełączyć na klasyczny pulpit. Dla systemu Windows Vista i Windows 7, pomiń ten krok.
- **2.** Kliknij prawym przyciskiem na pulpicie i kliknij **Screen Resolution (Rozdzielczość ekranu)**.
- **3.** Kliknij rozwijaną listę **Screen Resolution (Rozdzielczość ekranu)** i wybierz **2560 x 1440**.
- **4.** Kliknij **OK**.

W systemie Windows 10:

- **1.** Kliknij prawym przyciskiem na pulpicie i kliknij **Display Settings (Ustawienia ekranu)**.
- **2.** Kliknij **Advanced display settings (Zaawansowane ustawienia wyświetlania)**.
- **3.** Kliknij rozwijaną listę **Resolution (Rozdzielczość)** i wybierz **2560 x 1440**.
- **4.** Kliknij **Apply (Zastosuj)**.

Jeśli nie wyświetla się jako opcja **2560 x 1440**, może być konieczna aktualizacja sterownika grafiki. W zależności od komputera, należy wykonać jedną z następujących procedur:

Jeśli używany jest komputer Dell typu desktop lub komputer przenośny:

• Przejdź do **<https://www.dell.com/support>**, wprowadź swój kod service tag i pobierz najnowszy sterownik dla posiadanej karty graficznej.

#### Jeśli używany jest komputer innej marki niż Dell:

- Przejdź na stronę internetową pomocy technicznej producenta komputera i pobierz najnowsze sterowniki grafiki.
- Przejdź na stronę internetową pomocy technicznej producenta karty graficznej i pobierz najnowsze sterowniki grafiki.

**D**&LI

## <span id="page-51-1"></span><span id="page-51-0"></span>**Rozwiązywanie problemów**

**PRZESTROGA: Przed rozpoczęciem jakichkolwiek procedur z tej części, należy wykonać [Instrukcje bezpieczeństwa](#page-4-1).**

### **Autotest**

Posiadany monitor ma funkcję autotestu, umożliwiającą sprawdzenie prawidłowości działania monitora. Jeśli monitor i komputer są prawidłowo podłączone, ale ekran monitora pozostaje ciemny należy uruchomić autotest monitora, wykonując następujące czynności:

- **1.** Wyłącz komputer i monitor.
- **2.** Odłącz kabel wideo z tyłu komputera. W celu zapewnienia prawidłowego działania autotestu, odłącz z tyłu komputera wszystkie kable cyfrowe i analogowe.
- **3.** Włącz monitor.

Jeśli monitor nie wykrywa sygnału wideo i działa prawidłowo, powinno pojawić się pływające okno dialogowe (na czarnym tle). W trybie autotestu, dioda LED zasilania świeci niebieskim światłem. W zależności od wybranego wejścia, będzie także stale przewijane na ekranie jedno z pokazanych poniżej okien dialogowych.

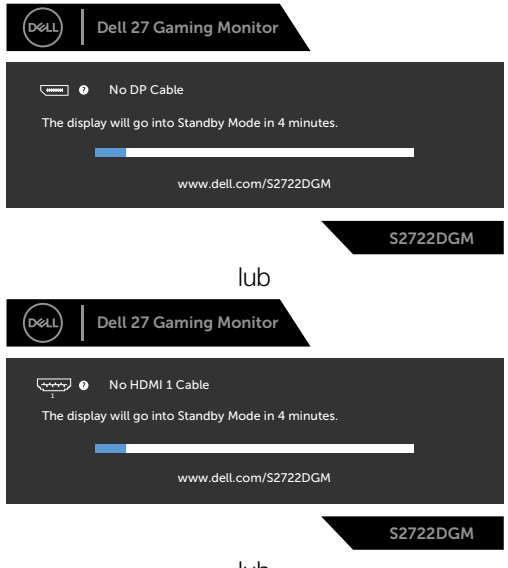

lub

**D**&LI

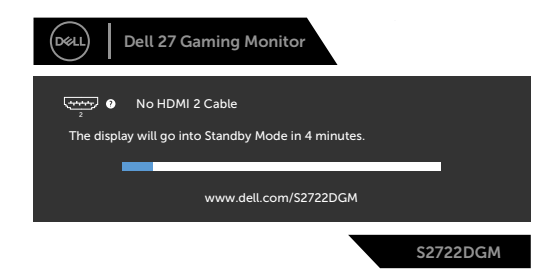

- **4.** To okno pojawia się także przy normalnym działaniu systemu, po odłączeniu lub uszkodzeniu kabla wideo.
- **5.** Wyłącz monitor i podłącz ponownie kabel wideo; następnie włącz komputer i monitor.

Jeśli po zastosowaniu poprzedniej procedury ekran monitora pozostaje pusty, sprawdź kartę graficzną i komputer, ponieważ monitor działa prawidłowo.

### <span id="page-53-0"></span>**Wbudowane testy diagnostyczne**

Posiadany monitor ma wbudowane narzędzie diagnostyczne, pomocne w określeniu, czy nieprawidłowości działania ekranu są powiązane z monitorem, czy z komputerem i kartą graficzną.

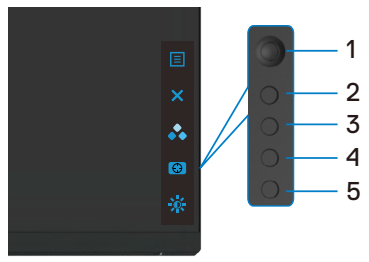

#### **Aby uruchomić wbudowane testy diagnostyczne:**

- **1.** Upewnij się, że ekran jest czysty (na powierzchni ekranu nie ma kurzu).
- **2.** Odłącz kabel(e) wideo z tyłu komputera lub monitora. Monitor przejdzie do trybu autotestu.
- **3.** Naciśnij i przytrzymaj Przycisk 5 przez 4 sekundy, a gdy system wyświetli komunikat OSD, wybierz  $\frac{1}{3}$  i naciśnij Przycisk 1. Pojawi się szary ekran.
- **4.** Uważnie sprawdź ekran pod kątem nieprawidłowości.
- **5.** Przesuń joystick (Przycisk 1) w prawo. Kolor ekranu zmieni się na czerwony.
- **6.** Sprawdź wyświetlacz pod kątem wszelkich nieprawidłowości.
- **7.** Powtórz czynności 5 i 6, aby sprawdzić wyświetlanie kolorów zielonego, niebieskiego, czarnego, białego oraz ekranów tekstowych.

Test jest zakończony po wyświetleniu ekranu tekstowego. W celu wyjścia, naciśnij ponownie Przycisk 5.

Jeśli używając wbudowanego narzędzia diagnostyki, nie można wykryć żadnych nieprawidłowości ekranu, monitor działa prawidłowo. Sprawdź kartę graficzną i komputer.

### <span id="page-54-0"></span>**Typowe problemy**

Następująca tabela zawiera ogólne informacje o mogących wystąpić typowych problemach związanych z monitorem i możliwe rozwiązania.

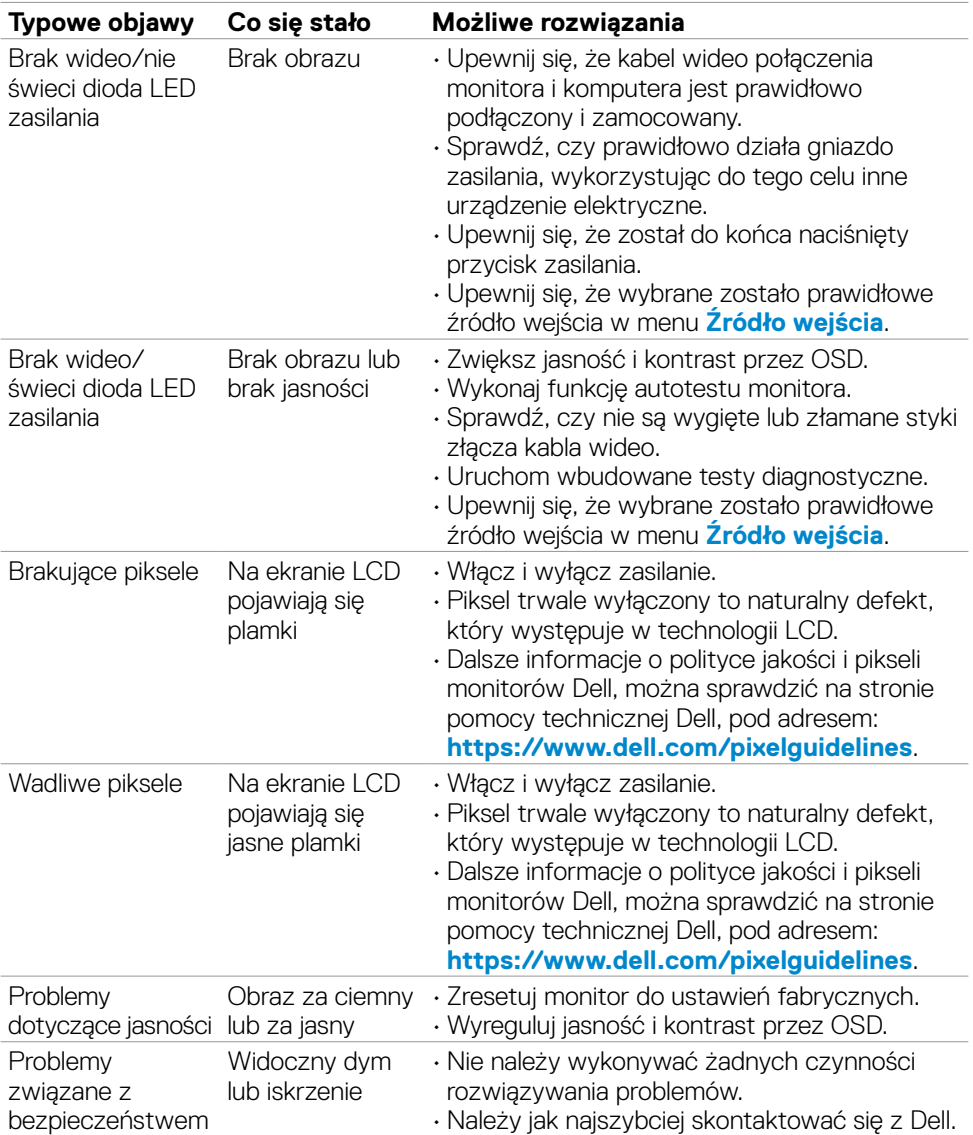

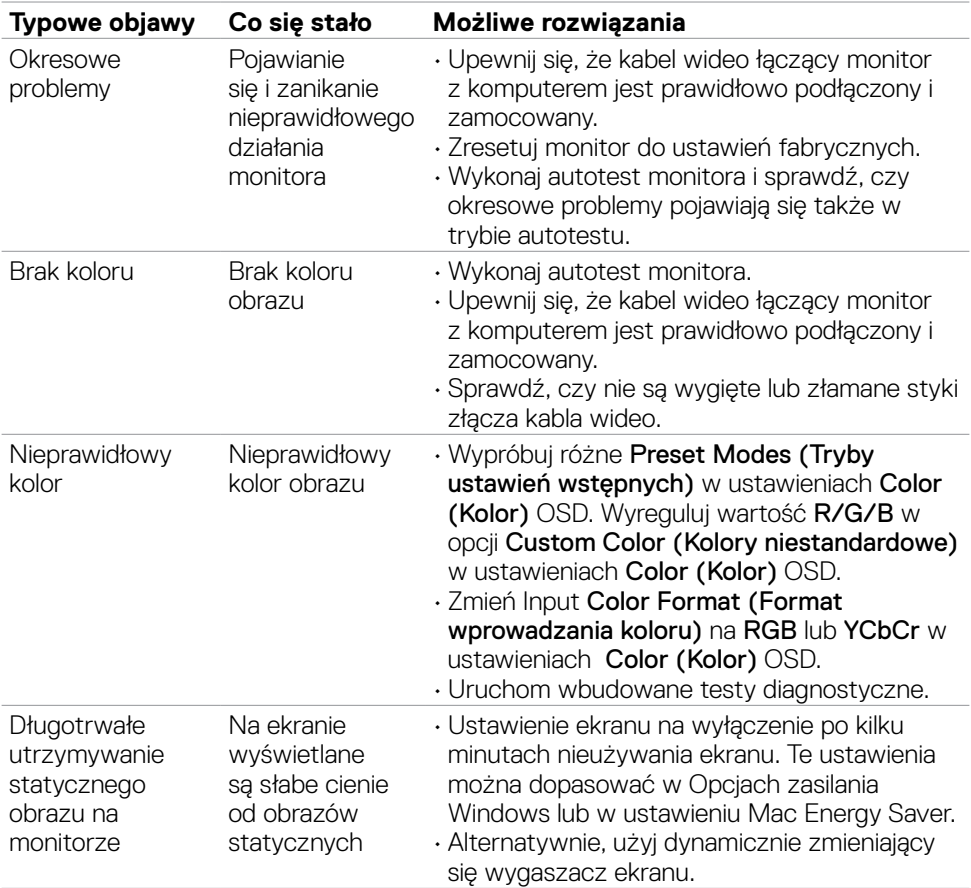

 $\int$ DELL

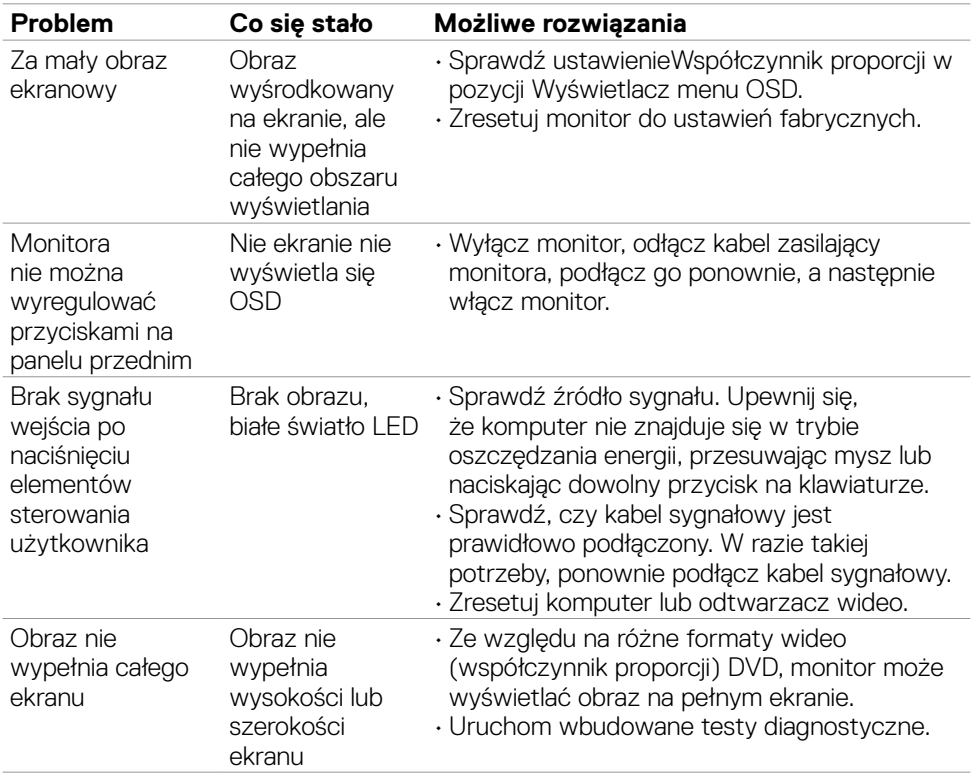

### <span id="page-56-0"></span>**Problemy specyficzne dla produktu**

# <span id="page-57-0"></span>**Dodatek**

### **Uwagi FCC (tylko USA) i inne informacje dotyczące przepisów**

Uwagi FCC i inne informacje dotyczące przepisów, można sprawdzić na stronie sieciowej zgodności z przepisami, pod adresem **[https://www.dell.com/regulatory\\_compliance](https://www.dell.com/regulatory_compliance)**.

### <span id="page-57-1"></span>**Kontaktowanie się z firmą Dell**

Dla klientów w Stanach Zjednoczonych, należy wybrać połączenie 800-WWW-DELL (800-999-3355)

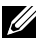

#### **UWAGA: Przy braku aktywnego połączenia z Internetem, informacje kontaktowe można znaleźć na fakturze zakupu, opakowaniu, rachunku lub w katalogu produktów Dell.**

Firma Dell udostępnia kilka opcji pomocy technicznej i usług online i telefonicznie. Dostępność zależy od kraju i produktu, a niektóre usługi mogą nie być dostępne w danym regionie.

#### **Aby uzyskać dostęp do materiałów pomocy technicznej dla monitora online:**

Patrz **<https://www.dell.com/support/monitors>**.

#### **W celu kontaktu z firmą Dell w zakresie sprzedaży, pomocy technicznej lub obsługi klienta:**

- **1.** Przejdź do **<https://www.dell.com/support>**.
- **2.** Sprawdź swój kraj lub region w rozwijanym menu Wybierz Kraj/Region w dolnym, prawym rogu strony.
- **3.** Kliknij Kontakt z nami obok rozwijanego menu wyboru kraju.
- **4.** Wybierz odpowiednią usługę w oparciu o swoje potrzeby.
- **5.** Wybierz wygodną dla siebie metodę kontaktowania się z firmą Dell.

### **Baza danych produktów UE dla etykiety efektywności energetycznej i arkusz informacji o produkcie**

**S2722DGM:<https://eprel.ec.europa.eu/qr/545250>**

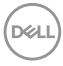